Документ подписан простой электронной подписью Информация о владельце: ФИО: Гнатюк Максим Александрович Должность: Первый проректор Дата подписания: 11.07.2022 09:51:21 Уникальный программный ключ: 8873f497f100e798ae8c92c0d38e105c818d5410

### **ФОНД ОЦЕНОЧНЫХ СРЕДСТВ**

### **ОП.08 Информационные технологии в профессиональной деятельности**

для специальности

### **38.02.01 Экономика и бухгалтерский учёт (по отраслям)**

Базовая подготовка среднего профессионального образования

**Год начала подготовки 2020** 

**Самара 2020** 

### 1. Паспорт комплекта контрольно-оценочных средств

### 1.1. Область применения контрольно-оценочных материалов

Результатом освоения дисциплины «Информационные технологии в профессиональной деятельности» является формирование знаний, умений и навыков, общекультурных и профессиональных компетенций.

Формой промежуточной аттестации по дисциплине является – дифференцированный зачет.

Виды проведения текущего контроля: письменный, устный, комбинированный опрос.

### 1.2. Требования к результатам освоения учебной дисциплины.

В результате освоения учебной дисциплины дипломированный бухгалтер должен уметь:

- У1 определять задачи для поиска информации

-У2 определять необходимые источники информации

-УЗ обрабатывать текстовую табличную информацию

-У4 использовать деловую графику и мультимедиа информацию

-У5 создавать презентации

-У6 применять антивирусные средства защиты

-У7 читать (интерпретировать) интерфейс специализированного программного обеспечения, находить контекстную помощь, работать с документапией

-У8 применять специализированное программное обеспечение для сбора, хранения и обработки бухгалтерской информации в соответствии с изучаемыми профессиональными модулями

-У9 пользоваться автоматизированными системами делопроизводства

-У10 применять методы и средства защиты бухгалтерской информации

- У11 применять профессиональные документы на русском и иностранном языке.

### знать:

- 31 основные методы и средства сбора, обработки, хранения, передачи и накопления информации;

- 32 технологию поиска информации в сети Интернет;

- 33 номенклатура информационных источников применяемых в профессиональной деятельности; приемы структурирования информации;

- 34 формат оформления результатов поиска информации

- 35 возможные траектории профессионального развития и самообразования

- 36 назначение, состав, основные характеристики организационной и компьютерной техники;

- 37 основные компоненты компьютерных сетей, принципы пакетной передачи данных, организацию межсетевого взаимодействия;

- 38 назначение и принципы использования системного и прикладного

программного обеспечения;

- З9 принципы защиты информации от несанкционированного доступа;

- З10 правовые аспекты использования информационных технологий и программного обеспечения;

- З11 основные понятия автоматизированной обработки информации;

- З12 направления автоматизации бухгалтерской деятельности;

- З13 назначение, принципы организации и эксплуатации бухгалтерских информационных систем;

- З14 основные угрозы и методы обеспечения информационной безопасности

В результате освоения дисциплины у обучающихся формируются общекультурные и профессиональные компетенции:

ОК 01. Выбирать способы решения задач профессиональной деятельности применительно к различным контекстам;

ОК 02. Осуществлять поиск, анализ и интерпретацию информации, необходимой для выполнения задач профессиональной деятельности;

ОК 03. Планировать и реализовывать собственное профессиональное и личностное развитие.

ОК 04. Работать в коллективе и команде, эффективно взаимодействовать с коллегами, руководством, клиентами.

ОК 05. Осуществлять устную и письменную коммуникацию на государственном языке Российской Федерации с учетом особенностей социального и культурного контекста.

ОК 09. Использовать информационные технологии в профессиональной деятельности.

ОК 10. Пользоваться профессиональной документацией на государственном и иностранном языках.

ОК 11. Использовать знания по финансовой грамотности, планировать предпринимательскую деятельность в профессиональной сфере.

ПК 1.1. Обрабатывать первичные бухгалтерские документы.

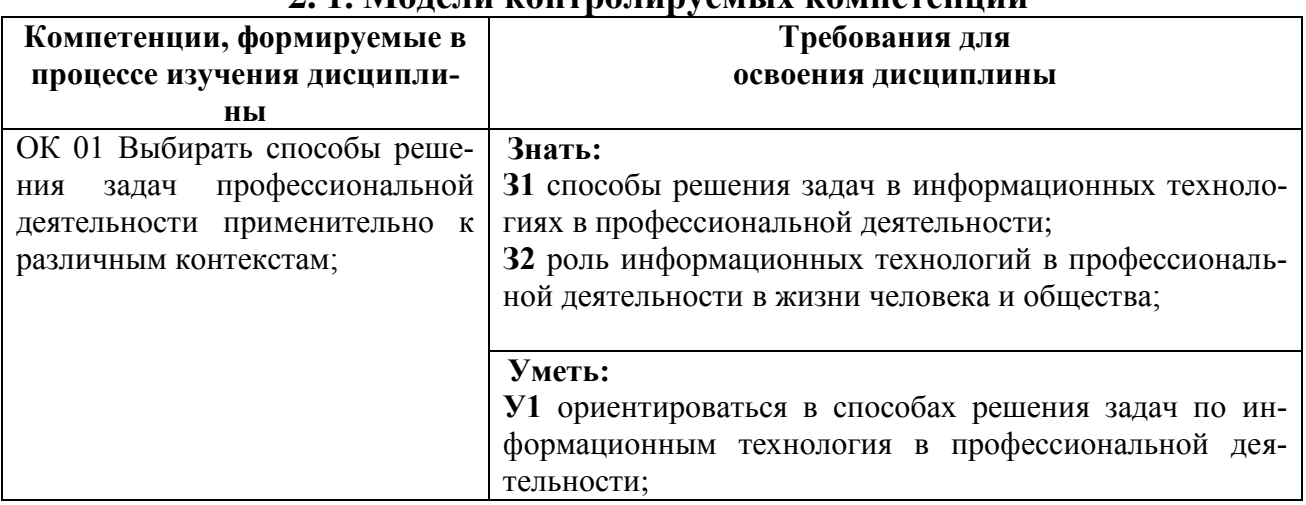

### **2.Модели контролируемых компетенций 2. 1. Модели контролируемых компетенций**

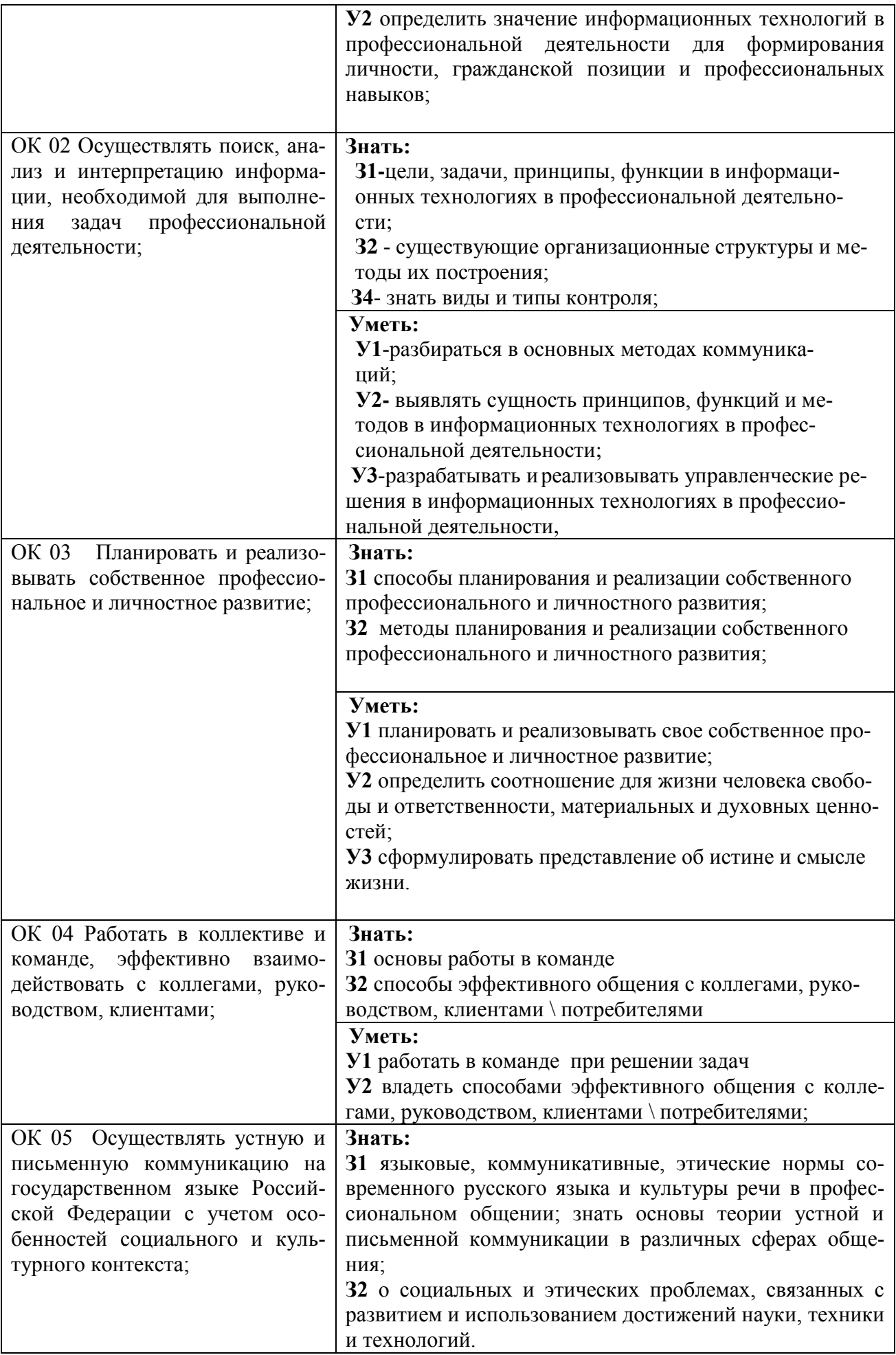

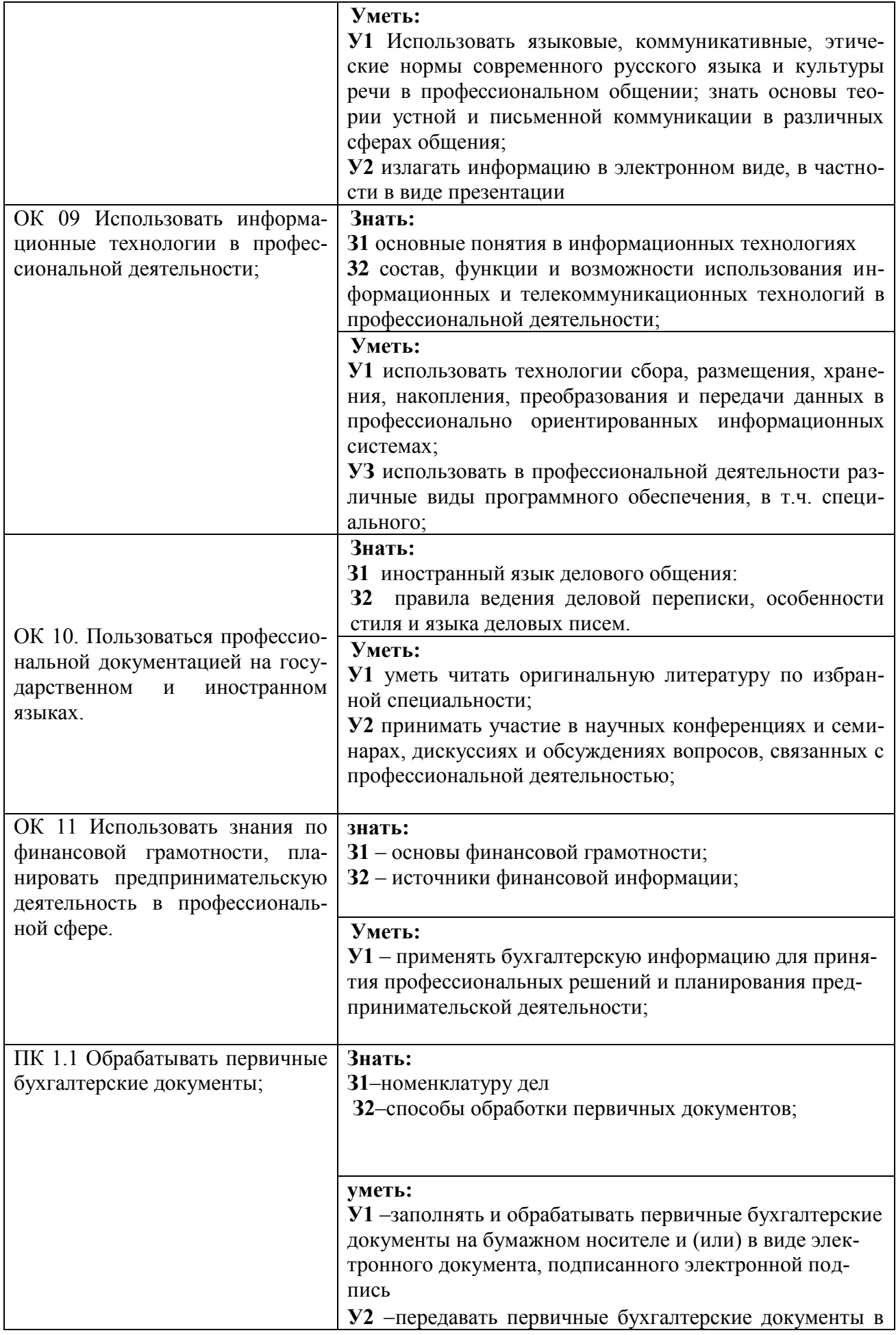

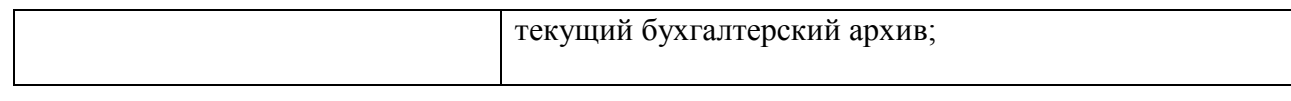

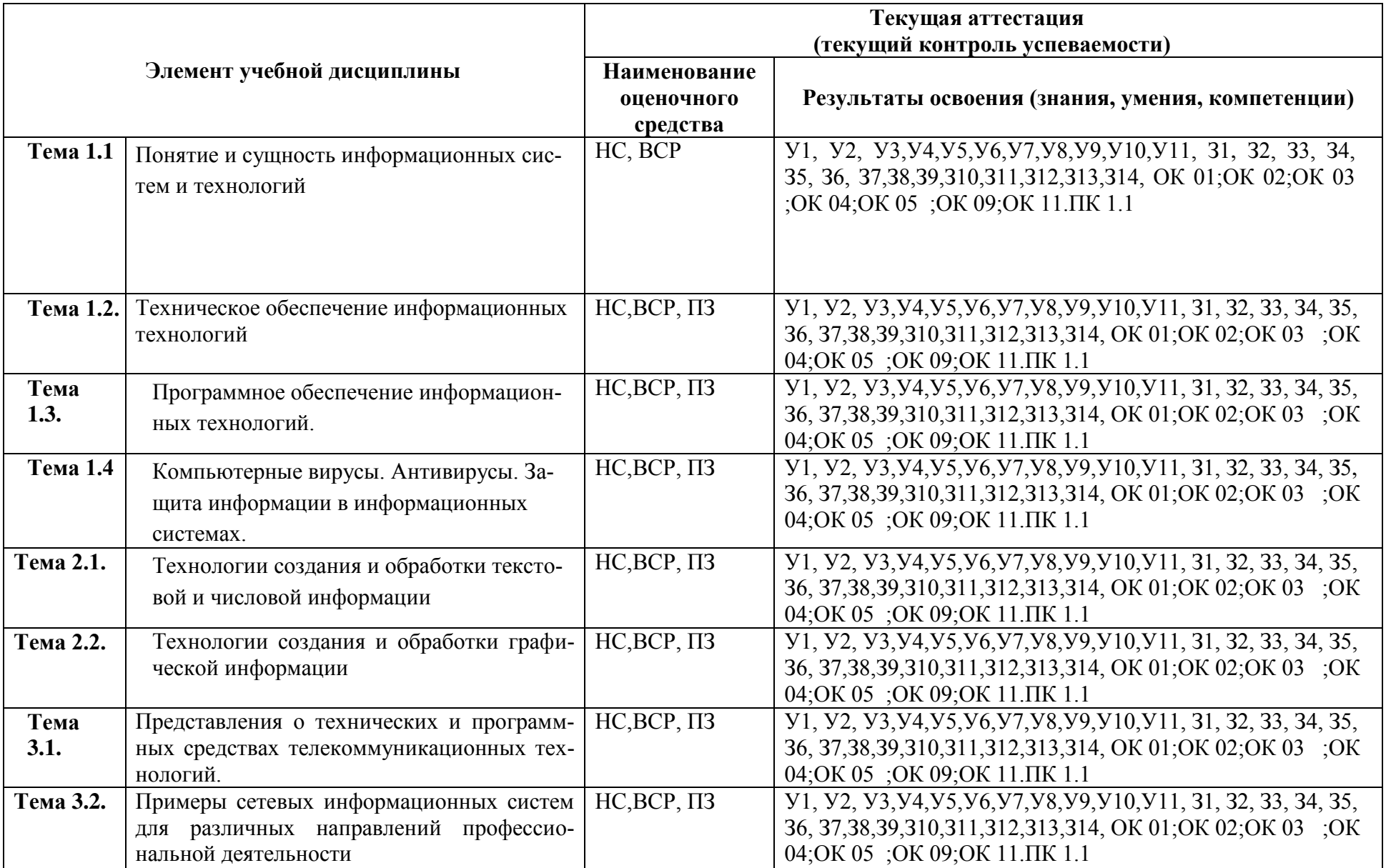

### **2.2. Контроль и оценка освоения учебной дисциплины по разделам (темам)**

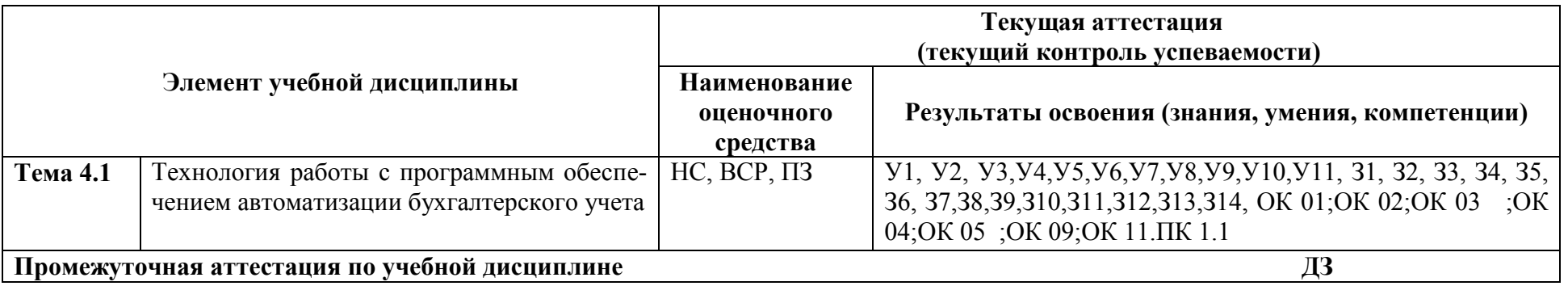

Принятые сокращения, 3 – зачет, ДЗ – дифференцированный зачет, НС – накопительная система оценивания, Э – экзамен, РЗ – решение задач, ТР – написание и защита творческих работ(устно или с применением информационных технологий) ЛЗ – итоги выполнения и защита лабораторных работ, ПЗ - итоги выполнения и защита практических работ, ПР - проверочная работа, ВСР - выполнение внеаудиторно самостоятельной работы (домашние работы и другие виды работ или заданий), РЗ – решение задач, ЗАЧ – устные или письменный зачет, КПР – выполнение и защита курсового проекта. Для результатов освоения указывают только коды знаний, умений и компетенций

### **3. Оценка освоения учебной дисциплины 3.1. Текущая аттестация Критерии оценивания устного (письменного) опроса**

**Оценка «отлично»** ставится, если:

- студент обнаруживает усвоение всего объема программного материала;

- выделяет главные положения в изученном материале и не затрудняется при ответах на видоизмененные вопросы;

- не допускает ошибок в воспроизведении изученного материала.

**Оценка «хорошо»** ставится, если:

- студент знает весь изученный материал;

- отвечает без особых затруднений на вопросы преподавателя;

- в устных ответах не допускает серьезных ошибок, легко устраняет отдельные неточности с помощью дополнительных вопросов преподавателя.

**Оценка «удовлетворительно»** ставится, если:

- студент обнаруживает усвоение основного материала, но испытывает затруднение при его самостоятельном воспроизведении и требует дополнительных и уточняющих вопросов преподавателя,

- предпочитает отвечать на вопросы, воспроизводящего характера и испытывает затруднение при ответах на видоизмененные вопросы,

**Оценка «неудовлетворительно»** ставится, если

- у студента имеются отдельные представления об изученном материале, но все же большая часть материала не усвоена.

### **3.2.Самостоятельная работа Критерии оценивания**

### **Оценка «отлично»** ставится, если:

**-** задание выполнено в полном объёме на 100%, материал полностью соответствует теме, изложение чёткое, ответы на вопросы исчерпывающие.

**Оценка «хорошо»** ставится, если:

- задание выполнено на 70%, изложение неточное, студент затрудняется при ответах на вопросы.

**Оценка «удовлетворительно»** ставится, если:

**-** задание выполнено на 40-50%, изложение материала вызывает затруднение, ответы на вопросы затруднённые или отсутствуют.

**Оценка «неудовлетворительно»** ставится, если

**-** задание не выполнено в полном объёме.

### **3.3.Практические занятия**

### **Критерии оценивания практических занятий**

**Оценка «отлично»** ставится, если:

**-** все задания выполнены в полном объёме на 100%, решены правильно, без ошибок, с применением соответствующих лекционных материалов.

**Оценка «хорошо»** ставится, если:

**-** все задания выполнены в объёме на 90-100%, решены в основном правильно, но с несущественными ошибками, с применением соответствующих лекционных материалов.

**Оценка «удовлетворительно»** ставится, если:

**-** все задания выполнены в объёме на 70-90%, решены в основном правильно, но с ошибками.

### **Оценка «неудовлетворительно»** ставится, если

**-** задания выполнены в объёме менее 70%, решены неправильно, с грубыми ошибками

### **3.4. Промежуточная аттестация Критерии оценивания**

**Оценка «отлично»** выставляется студенту, который:

- демонстрирует полное соответствие знаний, умений и навыков показателям и критериям оценивания компетенций на формируемом дисциплиной уровне;

- оперирует приобретенными знаниями, умениями и навыками, в том числе в ситуациях повышенной сложности;

- отвечает на все вопросы преподавателя;

**Оценка «хорошо»** выставляется студенту, который:

- демонстрирует полное соответствие знаний, умений и навыков показателям и критериям оценивания компетенций на формируемом дисциплиной уровне;

- оперирует приобретенными знаниями, умениями и навыками; его ответ представляет грамотное изложение учебного материала по существу; отсутствуют существенные неточности в формулировании понятий; правильно применены теоретические положения, подтвержденные примерами;

- при ответе на вопросы допускает неточности

**Оценка «удовлетворительно»** выставляется студенту, который:

- демонстрирует неполное соответствие знаний, умений и навыков показателям и критериям оценивания компетенций на формируемом дисциплиной уровне;

- допускаются значительные ошибки, проявляется отсутствие знаний по ряду вопросов;

- затрудняется отвечать на вопросы.

Оценка **«неудовлетворительно»** выставляется студенту, который:

- демонстрирует явную недостаточность или полное отсутствие знаний, умений и навыков на заданном уровне сформированности компетенции.

### **4.Текущая аттестация студентов**.

Текущая аттестация по учебной дисциплине «Информационные технологии в профессиональной деятельности» проводится в форме контрольных мероприятий (*устный опрос, защита практических работ и пр.*), оценивание фактических результатов обучения студентов осуществляется преподавателем. Объектами оценивания выступают:

учебная дисциплина (активность на занятиях, своевременность выполнения

различных видов заданий, посещаемость всех видов занятий по аттестуемой дисциплине);

степень усвоения теоретических знаний;

 уровень овладения практическими умениями и навыками по всем видам учебной работы;

результаты самостоятельной работы.

Активность студента на занятиях оценивается на основе выполненных студентом работ и заданий, предусмотренных данной рабочей программой учебной дисциплины.

### **Задания для текущей аттестации.**

### **Раздел 1. Применение информационных технологий в экономической сфере. Тема 1.1. Понятие и сущность информационных систем и технологий Вопросы для устного и письменного контроля**

1. Цели, задачи дисциплины. Понятия информации, информационной технологии, информационной системы. Техника безопасности.

2. Применение информационных технологий в экономике. Способы обработки, хранения, передачи и накопления информации. Операции обработки информации. Общие положения по техническому и программному обеспечению информационных технологий.

3. Классификация и состав информационных систем. Понятие качества информационных процессов. Жизненный цикл информационных систем.

### **Тема 1.2. Техническое обеспечение информационных технологий Вопросы для устного и письменного контроля**

1.Принципы классификации компьютеров. Архитектура персонального компьютера. Основные характеристики системных блоков и мониторов.

2.Классификация печатающих устройств.

3. Состав периферийных устройств: сканеры, копиры, электронные планшеты, веб-камеры и т.д.

### **Тема 1.3. Программное обеспечение информационных технологий. Вопросы для устного и письменного контроля**

1. Понятие платформы программного обеспечения. Сравнительная характеристика используемых платформ.

2. Структура базового программного обеспечения. Классификация и основные характеристики операционной системы. Особенности интерфейса операционной системы. Программы – утилиты.

3. Классификация и направления использования прикладного программного обеспечения для решения прикладных задач, перспективы его развития.

### **Тема 1.4. Компьютерные вирусы. Антивирусы. Защита информации в информационных системах.**

### **Вопросы для устного и письменного контроля**

1. Понятие компьютерного вируса, защиты информации и информационной безопасности. Принципы и способы защиты информации в информационных системах.

2. Характеристика угроз безопасности информации и их источников. Методы обеспечения информационной безопасности.

 $3.$ Принципы защиты информации от несанкционированного доступа. Правовое обеспечение применения информационных технологий и защиты информации.

### Раздел 2. Технологии создания и преобразования информационных объектов в экономической сфере

### Тема 2.1.

Технологии создания и обработки текстовой и числовой информации Вопросы для устного и письменного контроля

1. Списки: маркированные, нумерованные, многоуровневые. Автоматическое создание списков. Создание и описание новых стилей списков, форматирование созданных списков.

Создание и оформление газетных колонок. Оформление колонок текста с 2. помощью табуляции.

Способы создания таблиц, преобразование текста в таблицы. Конструктор:  $3.$ стили оформление таблиц. Макет: добавление и удаление фрагментов таблицы, расположение и направление текста.

Нумерация страниц, колонтитулы, разрывы страниц, разделов. Стилевое  $\overline{4}$ . оформление заголовков, редактирование стилей. Создание и редактирование автособираемого оглавления.

5. Экономические расчеты и анализ финансового состояния предприятия. Организация расчетов в табличном процессоре MS Excel. Относительная и абсолютная адресация в табличном процессоре MS Excel.

6. Связанные таблицы. Расчет промежуточных итогов в таблицах MS Excel. Подбор параметра. Организация обратного расчета. Связи между файлами и консолидация данных в MS Excel. Накопление средств и инвестирование проектов в MS Excel. Использование электронных таблиц для финансовых и экономических расчетов. Использование специализированных программ для анализа финансового состояния организации

### Тема 2.2.

### Технологии создания и обработки графической информации Вопросы для устного и письменного контроля

1. Компьютерная графика, ее виды.

2. Мультимедийные программы.

3. Назначение и основные возможности программы подготовки презентаций MS Power Point. Основные требования к деловым презентациям.

### Раздел 3. Телекоммуникационные технологии

### Тема 3.1. Представления о технических и программных средствах телекоммуникационных технологий.

### Вопросы для устного и письменного контроля

1. Интернет-технологии. Способы и скоростные характеристики подключения, провайдер. Поиск информации с использованием компьютера. Программные поисковые сервисы. Использование ключевых слов, фраз для поиска информации. Комбинации условия поиска.

2. Передача информации между компьютерами. Проводная и беспроводная связь.

3. Методы создания и сопровождения сайта.

1. Браузер. Примеры работы с интернет-магазином, интернет-турагентством, интернет-библиотекой и пр. Поисковые системы. Пример поиска информации на государственных образовательных порталах. Осуществление поиска информации или информационного объекта в тексте, файловых структурах, базах данных, сети Интернет. Создание ящика электронной почты и настройка его параметров. Формирование адресной книги.

2. Социальные сети. Этические нормы коммуникаций в Интернете. Интернетжурналы и СМИ.

### **3.2. Примеры сетевых информационных систем для различных направлений профессиональной деятельности**

### **Вопросы для устного и письменного контроля**

1. Сетевые информационные системы для различных направлений профессиональной деятельности (системы электронных билетов, бухгалтерских расчетов, регистрации автотранспорта, электронного голосования, системы медицинского страхования, дистанционного обучения и тестирования, сетевых конференций и форумов и пр.).

### **Раздел 4. Информационные системы автоматизации бухгалтерского учета. Тема 4.1**

**Технология работы с программным обеспечением автоматизации бухгалтерского учета**

### **Вопросы для устного и письменного контроля**

1.Основные функции, режимы и правила работы с бухгалтерской программой. Настройка бухгалтерской программы на учет. Контекстная помощь, работа с документацией.

2.Основные правила обеспечения информационной безопасности бухгалтерского программного комплекса. Сохранение и восстановление информационной базы.

3.Основные возможности программы 1С: Бухгалтерия. Первый запуск системы. Работа в пользовательском режиме.

### **5.ПРАКТИЧЕСКИЕ ЗАНЯТИЯ**

### **Практическое занятие №1. Анализ информационных систем и технологий, применяемых в экономической деятельности.**

Задание: Проанализировать Информационные технологии создания бюджета и выбрать, на ваш взгляд, самую оптимальную и приемлемую.

**Hyper Pillar** представляет собой крупную и развитую систему, которая полностью автоматизирует бюджетирование. Для начала работы вводятся запланированные затраты и прогнозируемые поступления. Результатом вычислений является динамическая модель компании с ответственными за каждый уровень моделями и простой технологией внесения изменений в нее. Программа Hyper Pillar хорошо интегрирована с другими продуктами фирмы: Enterprise, Essbase OLAP Server, Reporting.

**Corporate Planner** - программа бюджетирования, которая строится на основе структурного дерева затрат компании. Узлы дерева - плановые, фактические значения и отклонения между ними. Узлы связаны формулами. Файлы можно импортировать через ODBC. Corporate Planner применяется в небольших компаниях и не поддерживает возможность распределенной работы.

**Adaytum Planning** - представляет собой трехмерную электронную таблицу с функциями построения различных срезов. Таблицы содержат различные данные (время, финансы и прочее) каждого подразделения компании. Существуют функция сведения консолидированного бюджета на выбранную дату. Adaytum Planning - экономичный продукт для создания небольшого бюджета путем применения ряда аналитических инструментов.

**"Нефрит"** - программный продукт, ориентированный на использование в больших корпорациях, имеющих холдинговую структуру. Занимает промежуточное положение между компьютерной и бумажной обработкой документации и имеет удобную процедуру согласования бюджета. Программа работает даже с недостаточно подготовленными данными. Исходными данными служат бюджеты подразделений холдинга, которые следует свести в один холдинговый бюджет. "Нефрит" создан на базе электронных таблиц.

**"Красный директор"** - система бюджетирования, предназначенная для небольших и средних предприятий и имеет несложный интерфейс. Основа работы программы - база данных без возможности интеграции с другими программными продуктами.

### **Практическое занятие №2. Персональный компьютер и его составные части. Тестирование устройств персонального компьютера с описанием их назначения.**

Задание 1. Запишите общую структуру персонального компьютера.

Задание 2. Перечислите принципы, лежащие в основе построения большинства ЭВМ.

Задание 3. Электронный практикум, «Внутри системного блока, или Как устроен компьютер».

Задание 4. Электронный практикум. «Внутри системного блока, или Как устроен компьютер».

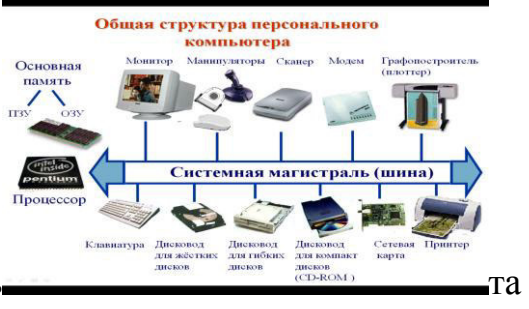

Тест. Сделайте скриншот вашего резуль та, используя клавишу PrintScreen.

**Mannenan** externi -<br>Минисомпьютеры

**Meinsteelnu**  $\overline{A}$  Construction of the  $\overline{A}$ 

Микрокомпьютеры - это компьютеры, которые зан NOT MARO MECTA ONE DEEKO DOMESSIOTCE HA CTODE PANHO

.<br>**Гер (ПК)** — это ми

инними протягодит пом.<br>герьи, имеющие огромную память и быстродействие, могут иметь до нескогь<br>ениями, требующими производительности как минимум в сотни миллиардов операц ант. n), в уп

у фон неимана).<br>ектура определяет п<br>огических ухлов ЭВ.

**xx** yerpofiers

unuoi<br>ux 35

 $\frac{\pi}{m}$ 

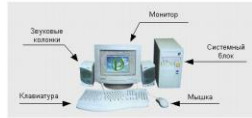

**CON DRM** BOB

последовательности).<br> *Принцип однородивени намини* (программы и данные хранител в саной памити, над командами можно выполнить такие же действия, как и над данными).<br> *Принцип однородивени* (основная намить структурно со

ых процессоров;<br>о. ЗУ (элимпионный матрования).

- <mark>намяти:</mark><br>информации от других устройств;<br>*ича* информации; по запросу в другие устр

eina monumuma, ediom

м*аном;*<br>*нюго управления* (программа состоит из набора команд,<br>ся процессором автоматически друг за другом в заданной

.<br>ОВМ – это её логическая организация, структура и ресур<br>част принцип действия, пиформационные связи и взаими<br>ово 20:М.

.<br>с*ти намити* (программы и данные хранятся в одной и той же<br>ли можно выполнять такие же действия, как и над

.<br>паратные средства для пр

 $-$ аппаратные сведства для преобра use a dopey of

звуковые колонки являются устройствами вывода. С помощью монитора компьютер выдаёт визуальную информацию, а с пом

ног. Также существуют мониторы, которые

**низура и мышь —** устройства ввода. Клавиатура позволяет вводить тексты, команды, управлять работой компьютера. Мышь яв<br>ойством ввода. Как правило, она ямеет всего 2-3 ноюно, но зато может определять своё положение в прос

3. Системный бл .<br>Host (Desk Top) is mentiscark-host (Miri Toy

- 
- ПЗУ (постоянное за

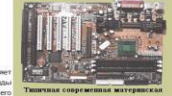

.<br>НЕ ВНЕШНЮЮ ПАМЯТЬ, размещаемую на дис

### 4. Оперативное Запоминающее Устройство

.<br>«Йское название: RAM) расшифровывается как Оперативное Запоминающее Устройство. Оно позволяет очень быстро находить, считывать и<br>- ---------------- Рик вашины и момент облаботки и поотаммы в момент выполнения должны нах .<br>теристика ОЗУ - это его объем. Объем

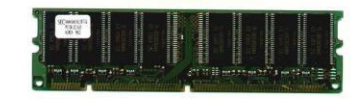

(антийское название ROM) расшифровывается как Постоянное Запоминающее Устройство и сохранеет записанную в него в момент имененных для предлегаем расширования расширования расширования расширования расширования расшировани

Разновидности дисков

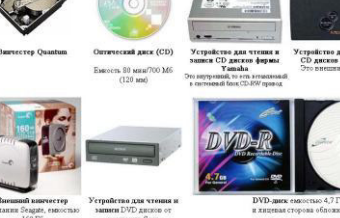

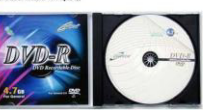

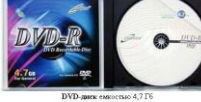

• жесткие, или фиксир .<br>нные, встроенные в системный блок компьютера и обычно называемые ВИНЧЕСТЕРАМИ. В последнее время начали прод внешние накопители на жестких магнитных дисках - внешние винчестерь

• пібкие, вставляемые в отверстия дисководов компьютера и называемые ДИСКЕТАМИ или фло компьютера;

• оптические диски (CD-ROM), которые читаются специальными устройствами, тоже встроенными в системный блок. Сейчас существуют устройства, кото позволяют не только прочитывать CD-ROM диск, но и производить однократную запись на "золотой" диск. Такие диски читаются на любом устройстве CD ROM. Но недавно появились устройства, которые могут производить перезапись оптических дисков (CD-RW CD-ReWritable). Такие диски уже не могут быть .<br>нитаны обычным CD-ROM ппейером.

• DVD диски - расшифровывается аббревнатура DVD как digital versatile disc. т.е. универсальный цифровой диск. Внешне DVD-диски похожи на CD и в них .<br>пользуется тот же принцип записи информации, но, благодаря усовершенствованию технологии, емкость таких дисков во много раз больше, чем емкость

СD-диска. Самые простые DVD-диски (однослойные и односторонние) имеют емкость 4.9 Гб. Для чтения таких дисков ножны специальные DVD-приводы.

Практическое занятие №3. Прикладное программное обеспечение: файловые менеджеры, программы-архиваторы, утилиты.

### 1. Постройте дерево каталогов (папок) в программе «Проводник»

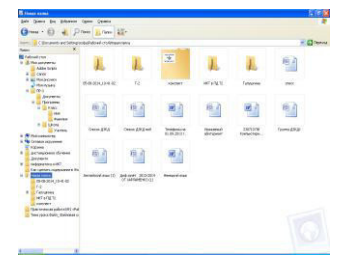

2. Создайте в папке «Имя» файл - Иванов ВА.docx

- 3. Скопируйте папки «Имя» и «Фамилия» в папку «Документы».
- 4. Заархивируйте папку «ПР-3».

## **Контрольные вопросы**

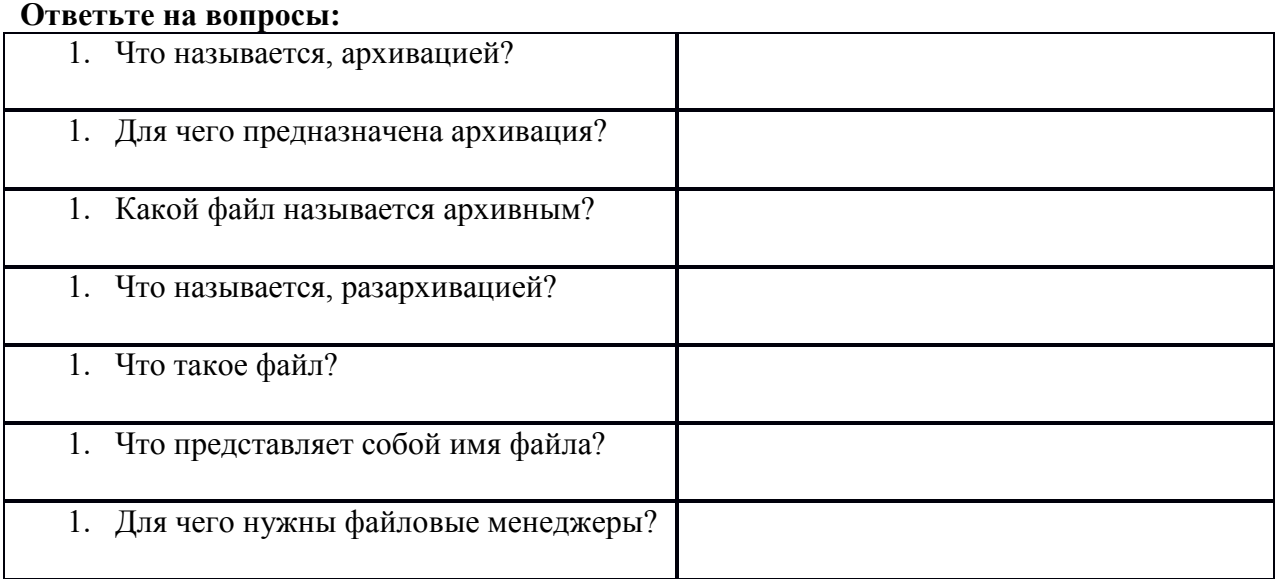

### **Практическое занятие №4. Организация защиты информации на персональном компьютере.**

Задание 1. Обновите через Интернет антивирусную программу, установленную на Вашем компьютере. Выполните проверку папки «Мои документы» на вирусы. Дать характеристику этой программы.

Задание 2. Укажите требования к помещениям кабинета информатики:

Задание 3. Укажите, какие действия запрещены в кабинете информатики.

Задание 4. Укажите комплекс упражнений для снятия усталости за компьютером.

### **Практическое занятие №5. Создание и оформление маркированных, нумерованных и многоуровневых списков, газетных колонок.**

- 1. Запустите текстовый процессор и создайте новый документ с именем **Списки.**
- 2. Для страницы установите следующие поля: верхнее 2 см, нижнее -2 см, левое - 3 см, правое - 1 см.
- 3. В верхнем колонтитуле укажите название лабораторной работы, в нижнем - номера страниц.
- 4. Создайте нумерованный список, включающий в себя основные устройства компьютера (системный блок, монитор, клавиатура, мышь), для этого:
- напечатайте заголовок и перейдите на новую строку;
- в меню **Формат** выберите команду **Маркеры и нумерация**;
- в появившемся диалоговом окне перейдите на вкладку **Тип нумерации** и выберите вид списка.

У вас должно получиться следующее:

Основные устройства компьютера:

- 1. системный блок:
- $2.$ монитор;
- 2. монитор,<br>3. клавиатура,
- $4.$ мышь.

### **Маркированные списки**

1. Преобразуйте нумерованный список в маркированный, для этого:

- выделите нумерованный список;
- в меню **Формат** выберите команду **Маркеры и нумерация**;
- в появившемся диалоговом окне перейдите на вкладку **Маркеры** и выберите вид списка;
- 2. В качестве маркера можно использовать различные символы. Для этого в диалоговом окне **Маркеры и нумерация** на вкладке **Настройки**

выберите нужный символ, нажав на кнопку  $\lfloor \ldots \rfloor$ .

- 3. Измените размер маркеров.
- 4. Сохраните документ в своей папке.

### **Многоуровневые списки**

- 1. Создайте новый документ с именем **Многоуровневый список.**
- 2. Введите текст заголовка **Лучшие Web-сайты РуНета**  и перейдите на новую строку.
- 3. В диалоговом окне **Маркеры и нумерация** на вкладке **Структура** выберите вид списка.
- 4. Напечатайте текст **Программное и аппаратное обеспечение.** При переходе на новую строку у вас появится цифра 2, а нам необходим пункт 1.1. Чтобы перейти на более низкий уровень воспользуйтесь клавишей **Tab.** Для перехода на более высокий уровень используйте сочетание клавиш **Shift+Tab.** Для изменения уровня можно также воспользоваться кнопками панели инструментов *Форматирование* или командами контекстного меню.
- 5. Создайте следующий многоуровневый список.

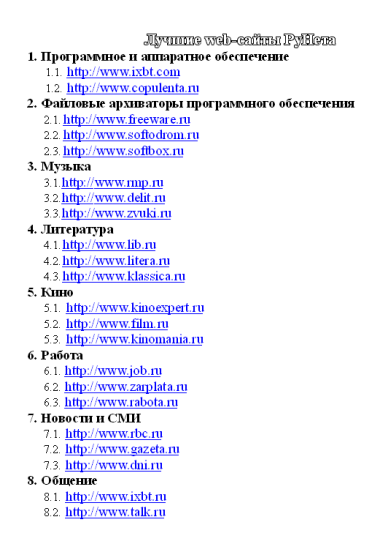

6. Представьте получившийся многоуровневый список в виде двух колонок. Для этого выделите первый и второй пункты списка вместе со всеми подпунктами и выберите команду *Формат Колонки.* Установите с помощью счетчика две колонки и разделительную линию между колонками.

Второй пункт списка должен начинаться во втором столбце. Для этого установите курсор в начало данного пункта и выполните команду *Вставка Разрыв Разрыв столбца.*

Аналогично представьте в виде двух столбцов пункты 3 и 4, 5 и 6, 7 и 8. У вас должно получиться примерно следующее:

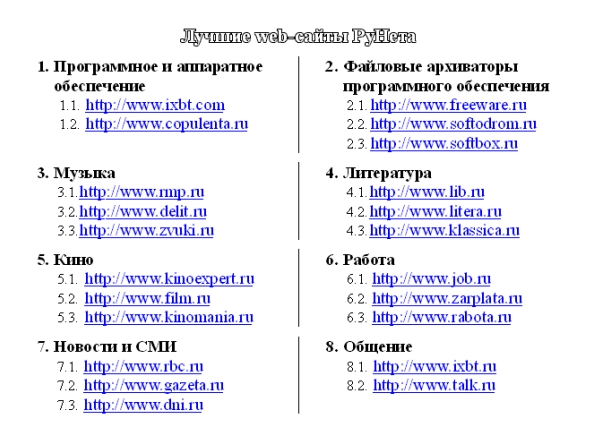

**Практическое занятие №6. Создание и оформление таблиц в тексте. Стили, создание и редактирование автособираемого оглавления. Гиперссылки. Задание № 1**

*Откройте документ Proba.docx*

*Для вновь созданного документа, используя выделенные полужирным шрифтом команды, установить следующие параметры:*

1.Разметка страницы – Поля - Настраиваемые поля (поле слева: 2,5 см, поле справа: 1,5 см, поле сверху: 1,5 см, поле снизу: 2 см, колонтитул сверху 1 см, колонтитул снизу: 1,2 см);

2.Разметка страницы – Размер (размер бумаги: А4, 21 х 29,7 см);

3.Разметка страницы - Ориентация (ориентация листа: книжная);

4.Главная – Шрифт (шрифт: Times New Roman, размер: 12 пунктов, начертание: обычный);

5.Разметка страницы - Расстановка переносов (установить автоматический перенос слов).

6.Главная-Абзац – Отступ (первая строка на 1 см)

### **Задание № 2**

*Перед каждым абзацем набранного Вами текста вставить разрывы, так, что бы каждый абзац начинался с новой страницы.*

### **Задание №3**

*Вставьте в документ номера страниц:*

Вставка-Номер страницы- Вверху страницы- Страница X из Y- Полужирные номера 3

### **Задание №4**

*Вставьте в документ колонтитулы:*

Вставка- Нижний колонтитул- Консервативный

*В колонтитуле укажите фамилию автора и наименование документа*

### **Задание № 5**

*В начале четвертого абзаца установите Буквицу. В результате Вы получите* 

*следующий вид текста*<br>
<sup>гобы</sup> сохранить документ, воспользуйтесь командой Сохранить кнопки Офис. При пер-<br>
вом сохранении документа откроется диалоговое окно Сохранение документа, позво-<br>
ляющее указать имя файла и его п екту или объединенные по какому- либо иному принципу, рекомендуется хранить в одной папке. Это позволяет упорядочить информацию и упростить поиск данных.

### **Задание №6**

*Введите заголовки абзацев:*

Введение

Форматирование

Колончатая верстка

Буквица

Связи и ссылки

### **Задание №7**

*Установите в пятом абзаце гиперссылки с предыдущими абзацами: Свяжите однокоренные слова текста, и дайте концевую сноску с пояснением того или иного слова*

### **Задание №8**

*Примените сложное форматирование к заголовкам абзацев. Установите стиль Заголовок 1.*

### **Задание №9**

*На основе заголовков создайте автособираемое оглавление*

### **Задание №10**

*В режиме структуры поменяйте абзацы 2 и 3 местами Сохраните результат. Закройте программу.*

### **Практическое занятие №7. Относительная и абсолютная адресация в табличном процессоре MS Excel. Фильтры.**

Теоретические сведения

1) Формула должна начинаться со знака «=».

2) Каждая ячейка имеет свой адрес, состоящий из имени столбца и номера строки, например: В3, \$A\$10, F\$7.

3) Адреса бывают относительные (А3, Н7, В9), абсолютные (\$A\$8, \$F\$12 – фиксируются и столбец и строка) и смешанные (\$A7 – фиксируется только столбец, С\$12 – фиксируется только строка). *F4 – клавиша для установки в строке формул абсолютного или смешанного адреса.*

4) Относительный адрес ячейки изменяется при копировании формулы,

абсолютный адрес не изменяется при копировании формулы

5) Для нахождения суммы можно воспользоваться

кнопкой *Автосуммирование* , которая находится на панели инструментов

Залание.

1) Создайте файл банк.xls..

2) В ячейку С9 введите формулу для нахождения общей суммы, для этого

выделите ячейку  $C9$ , нажмите кнопку  $\Sigma$   $\rightarrow$  *Автосуммирование*, выделите группу ячеек C3:C8, затем нажмите *Enter*.

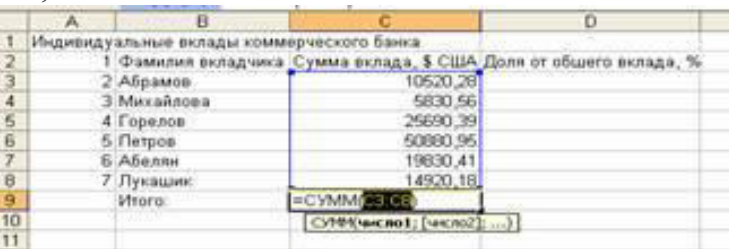

3) В ячейку D3 введите формулу для нахождения доли от общего вклада, используя абсолютную ссылку на ячейку  $C9$ :  $=C3/8C\$9*100$ .

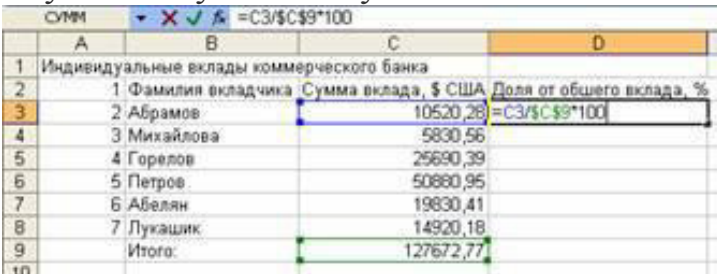

4) Скопируйте данную формулу для группы ячеек D4:D8 любым способом.

5) Добавьте две строки после названия таблицы. Введите в ячейку А2 текст Дата, в ячейку В2 - сегодняшнюю дату (например, 10.09.2008), в ячейку А3 текст Время, в ячейку В3 - текущее время (например, 10:08). Выберите формат даты и времени в соответствующих ячейках по своему желанию.

6) Добавьте строку после третьей строки. Введите в ячейку В4 текст Курс доллара, в ячейку  $C4$  – число 23,20, в ячейку  $E5$  введите текст Сумма вклада,  $p\gamma\delta$ .

7) Используя абсолютную ссылку, в ячейках *E6:E11* найдите значения суммы вклада в рублях.

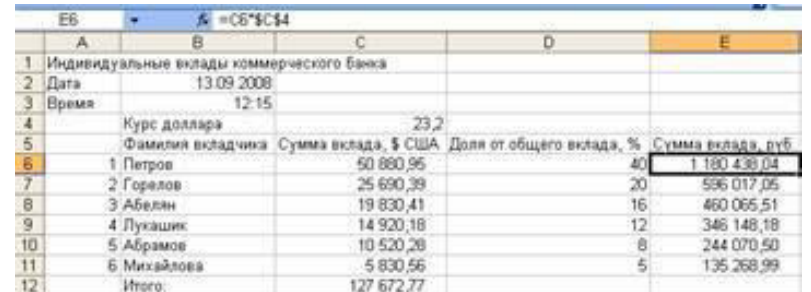

9) Сохраните документ под тем же именем.

### Контрольные вопросы:

- 1. Какие функции применяются в табличном редакторе Excel?
- 2. Относительные адреса в Excel это ....
- 3. Абсолютные адреса в Excel это ....
- 4. Фильтрация данных в Excel это ....

### **Практическое занятие №8. Сводные таблицы. Промежуточные итоги. Макросы. Решение задач оптимизации.**

Задание 1. Создание сводной таблицы.

Сводные таблицы создаются на основе области таблицы, целой таблицы или нескольких таблиц. Построение сводной таблицы на основе внешних источников данных выполняется с помощью программы Microsoft Query. Создание и обработка сводных таблиц осуществляется с помощью специального мастера, для запуска которого предназначена команда Сводная таблица из меню Данные. Последовательно рассмотрим эти средства на примере данных, представленных на рис. 11

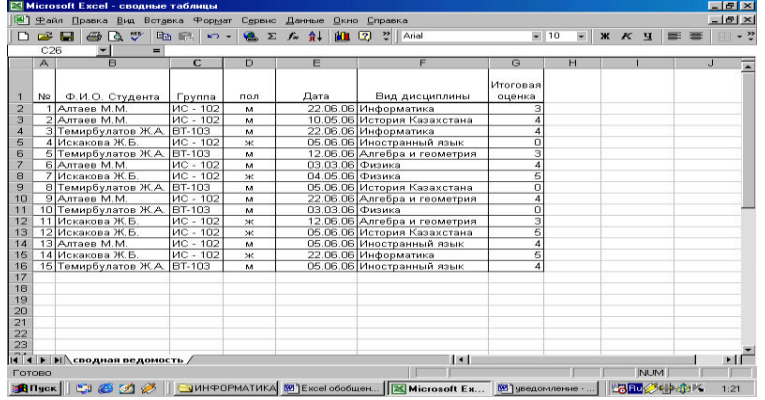

**1 шаг.** Выберем из меню **Данные** инструмент Сводная таблица. В появившемся окне в качестве источника укажем собственную таблицу Excel, результат также сформируем в виде таблицы.

**2 шаг. Определение источника данных.** По умолчанию Excel сам определяет исходный блок, если курсор находиться в нужной области. В нашем примере в диапазоне A1:G16. Если исходные данные находятся в других файлах, следует открыть их с помощью кнопки **Обзор**.

**3 шаг. Определение местоположения и структуры сводной таблицы.** Сначала следует указать, где именно будет отображена сводная таблица. В нашем примере можно расположить на существующем листе и в качестве начальной ячейки укажем клетку В17. Далее выбираем кнопку **Макет**, где формируем вид таблицы через интерфейс.

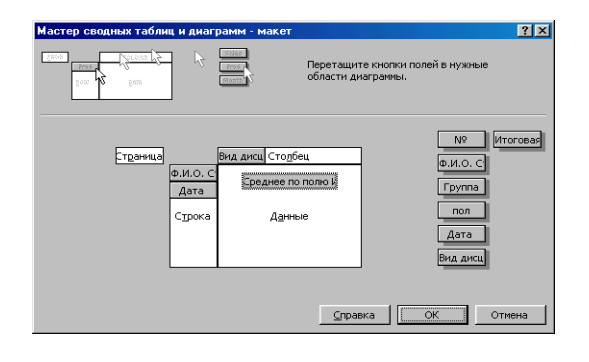

Здесь предлагается определить структуру формируемого документа. В области **Столбец** и **Строка** переносятся поля, сведения о которых будут находиться на соответствующих осях формируемой таблицы. Здесь имеет значение относительный порядок расположения полей. Поле, находящееся первым, является старшим по отношению к следующему. Это означает, что одному значению первого поля будут соответствовать все значения второго. В поле **Данные** будут отображаться собственно данные, в нашем примере Итоговая оценка. Дважды щелкнув по полю Итоговая оценка, можно изменить Параметры поля.

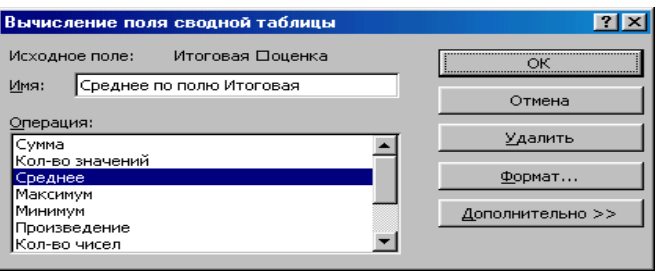

После нажатия кнопки **Mateural MORE MORE IN** можно изменить числовой формат поля Итоговая оценка, представив его в виде целого числа.

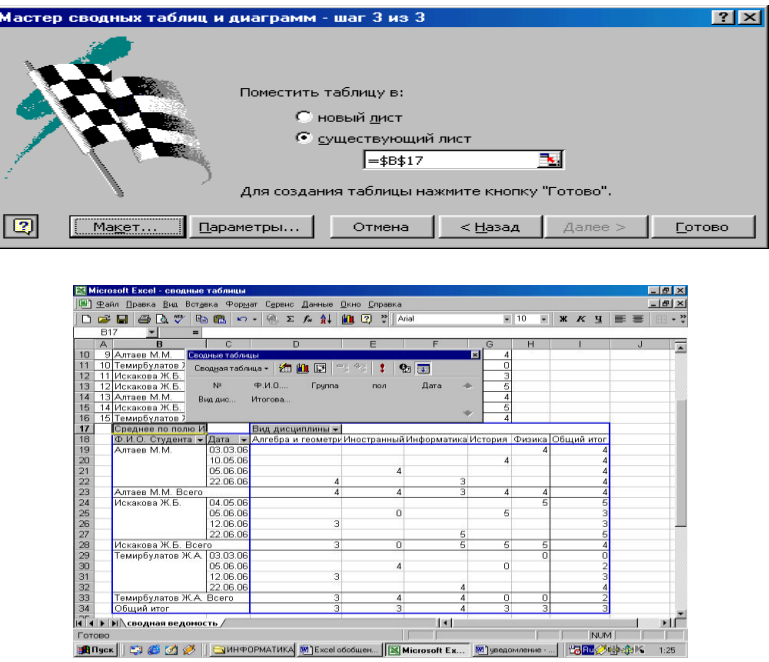

### **Задание 2. Реорганизация сводной таблицы**

Чтобы реорганизовать сводную таблицу, можно просто перетащить один или несколько заголовков полей. Например, чтобы узнать средний балл по каждой группе, достаточно перетащить поле Группа из области сводной таблицы в область столбцов.

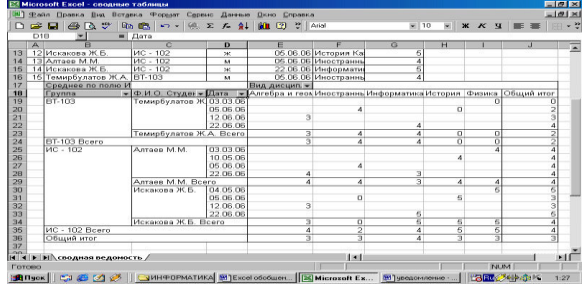

### **Контрольные вопросы:**

- 1. Какие функции может выполнять инструмент Сводная таблица?
- 2. Перечислите средства настройки сводной таблицы (Параметры сводной таблицы).
- 3. Из каких данных состоит поле Данные сводной таблицы?
- 4. Можно ли на основе одной сводной таблицы построить другую?
- 5. Что собой представляет диалоговое окно Отобразить детали?

### **Практическое занятие №9. Создание мультимедийных презентаций в MS Power Point.**

### **Создание презентации**.

Запустить программу PowerPoint можно несколькими способами:

• Пуск – Программы- Microsoft PowerPoint.

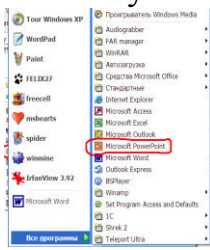

 Вызвать контекстное меню (правая кнопка мыши) – Создать – Презентация Microsoft PowerPoint.

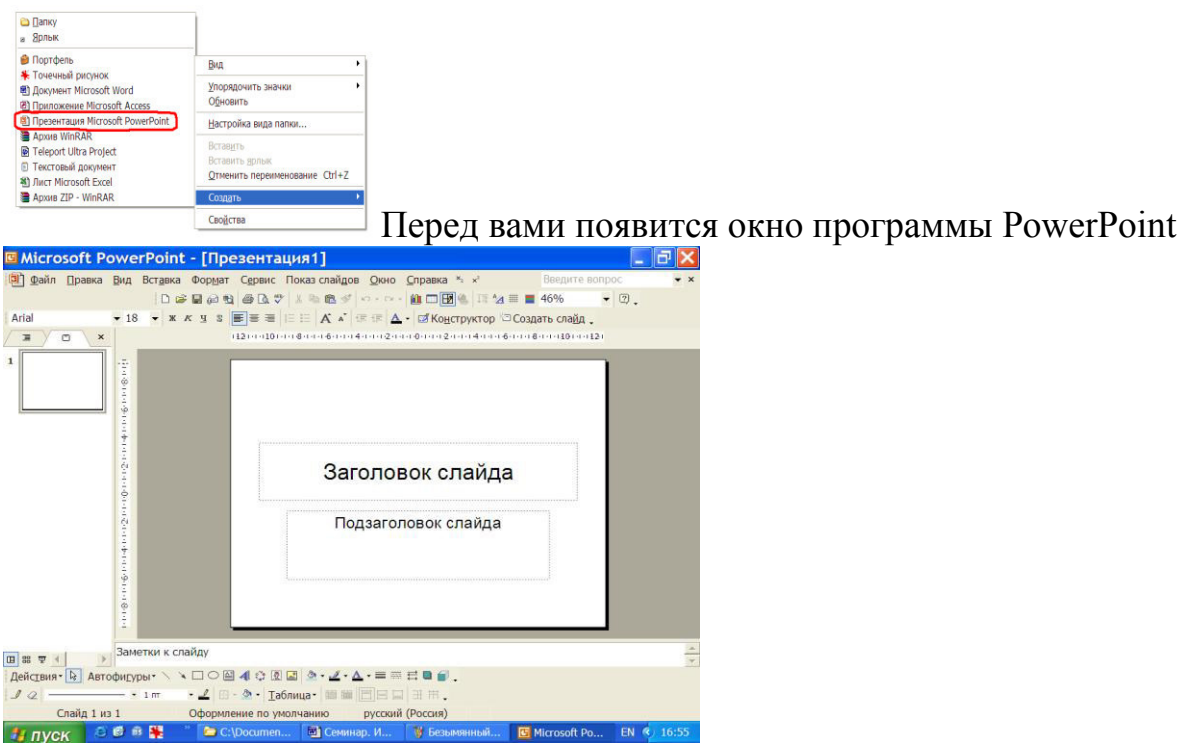

Следующий шаг – выбор варианта разметки слайда. В меню **Формат** выберите команду **Разметка слайда**, в открывшемся диалоговом окне предлагаются

более десятка различных вариантов разметок, выбирайте разметку согласно своему макету.

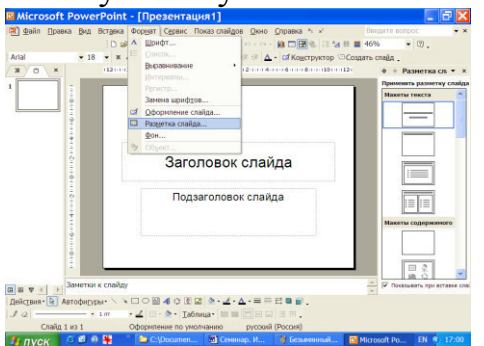

Когда разметка выбрана, остается ввести с клавиатуры текст. Для этого достаточно щелкнуть мышью по метке – заполнителю и ввести текст.

Метки – заполнители – это рамка с пунктирным контуром, появляющиеся при создании нового слайда. Эти рамки служат метками – заполнителями для таких объектов, как заголовок слайда, текс, диаграммы, таблицы, организационные диаграммы и графика.

Однако белый фон не производит впечатления. Продолжить работу можно по выбору оформления слайда. PowerPoint представляет возможность воспользоваться шаблонами дизайна, которые позволяют создавать презентации в определенном стиле. Шаблон дизайна содержит цветовые схемы, образцы слайдов и стилизованные шрифты. После применения шаблона дизайна каждый вновь созданный слайд оформляется в едином стиле. В меню **Формат** выберите команду **Оформление слайда…** и дальше вас ждет очень приятный процесс -«просматривай и выбирай»

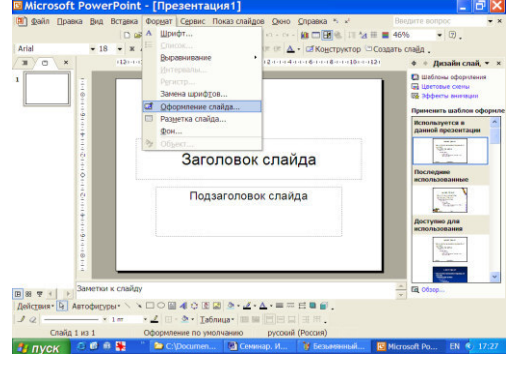

Первый слайд готов. Для того чтобы вставить новый слайд, выполните команду **Вставка –**

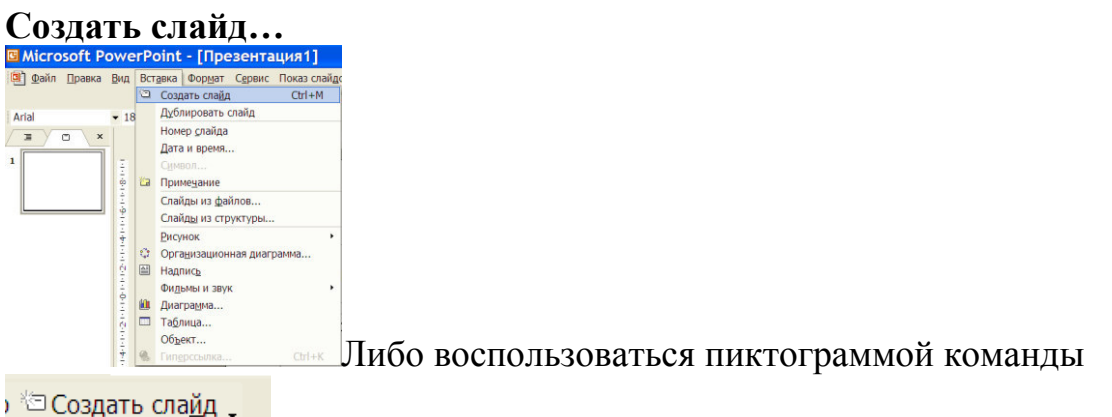

Появится уже знакомое окно нового слайда.

Последующий слайд разрабатывается так же, как предыдущий слайд:

- вставить новый слайд;
- введите текс;
- по необходимости располагайте текст в несколько колонок;
- в случае необходимости переместите метки-заполнители;
- выберите текст по своему усмотрению.

При разработке некоторых слайдов можно воспользоваться панелью Рисования.  $\mathbb{E}[\mathbb{E}(\mathbb{E}(\mathbb{$ 

### **Демонстрация.**

Для того чтобы начать демонстрацию, перейдите к первому слайду и воспользуйтесь кнопкой  $\overline{F}$ , расположенной в левой нижней части экрана или выполнить одну из команд

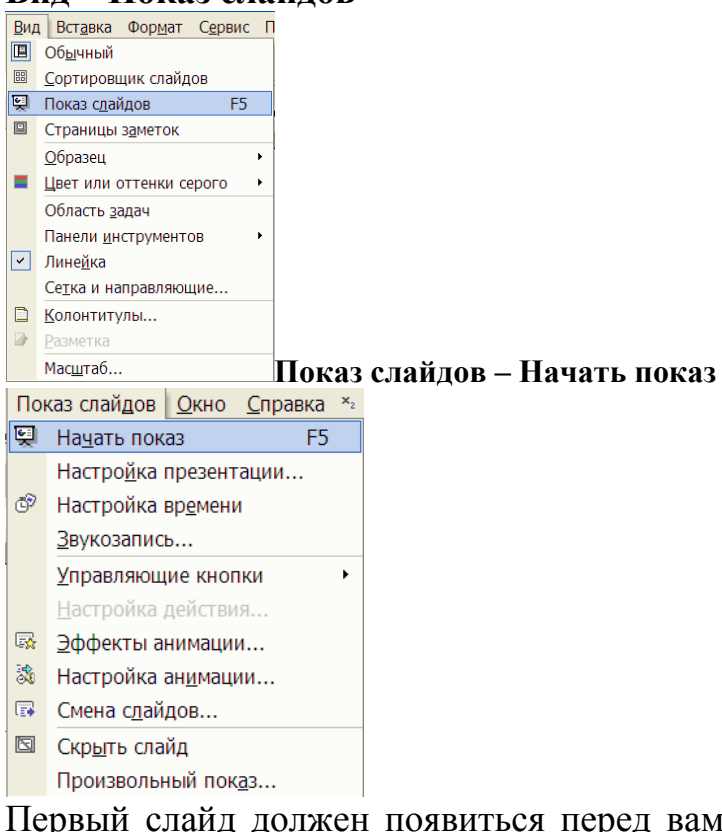

### **Вид – Показ слайдов**

Первый слайд должен появиться перед вами в режиме просмотра. Переход к следующему слайду в режиме демонстрации осуществляется щелчком мыши, нажатием клавиши **Enter, {Пробел}, Page Down,** при помощи клавиш управления курсором **«Вниз»** или «**Вправо»**.

По ходу демонстрации вы можете делать любые устные пояснения, переходя к новому слайду через такой промежуток времени, который потребуется. Для того, чтобы успешнее проводить демонстрацию, удобно иметь перед глазами план презентации – предварительно можно распечатать отчет.

**Задание**. Выполнить презентацию из 5 слайдов и показать её демонстрацию.

### **Практическое занятие №10:**

### **Работа с поисковыми системами, электронной почтой. Создание сайтавизитки средствами онлайн-редактора. Использование сервисов Google Docs для совместной работы с документами.**

Сервис Google Docs является альтернативой прикладного программного обеспечения персонального компьютера по работе с цифровой информацией (текстовой, графической). Для него не требуется инсталляция на персональный компьютер, а достаточно иметь подключение к сети Интернет и регистрация на почтовом сервисе Gmail.

Первоначально от пользователя потребуется регистрация в электронной почте Gmail. Особых сложностей она не вызывает и реализуется аналогично тому, как данный процесс осуществляется в других электронных почтах. После регистрации необходимо зайти в свой аккаунт и перейти на страницу:

https://driv e.google.com/ .

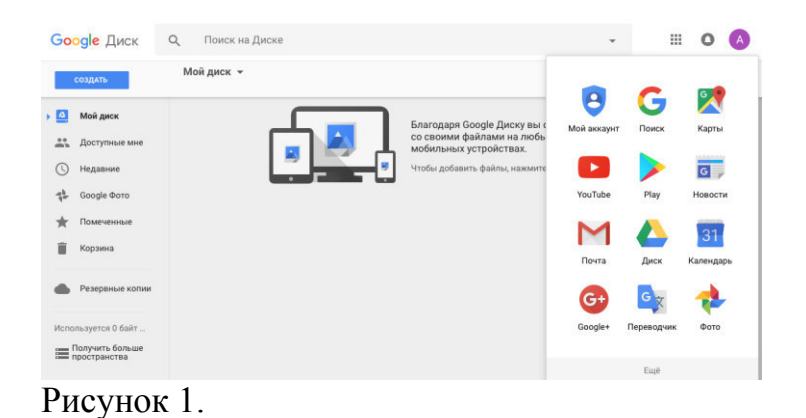

Посредством раскрывающегося списка *Создать* пользователь имеет возможность выбрать вид документа с каким ему предстоить работать текстовый документ (*Документ*), презентация (*Презентация*), электронная таблица (*Таблица*), онлайн-форма для проведения опроса (*Форма*), графическое изображение (*Рисунок*). Кроме того, имеется возможность создания папок для упорядочения файлов.

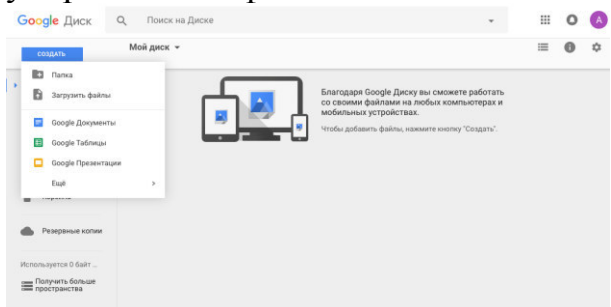

### Рисунок 2.

*Документ*– аналог текстового документа Microsoft Word. Позволяет использовать в документе таблицы, изображения, формулы, автоматически формировать оглавления, переводить документы с русского языка на другие языки (в меню *Инструменты* выбрать команду *Перевести* указать нужный язык).

|                            | Файл Правка Вид<br>Вставка Формат |      | Инструменты Таблица Дополнения<br>Справка |                            |                 |                       |                   |  |          |                                    | Комментарии     | В Настройки доступа |  |  |  |
|----------------------------|-----------------------------------|------|-------------------------------------------|----------------------------|-----------------|-----------------------|-------------------|--|----------|------------------------------------|-----------------|---------------------|--|--|--|
| e.<br>$\sqrt{2}$<br>$\sim$ |                                   | 100% | Объечный                                  |                            |                 | Проверка правописания |                   |  | 日<br>OD. |                                    | Дополнительно - |                     |  |  |  |
|                            |                                   |      | $-2$ + $-4$ + $-1$ + $-4$ + $-1$ + $2$    | <b>• Расширенный поиск</b> |                 |                       | 36+Option+Shift+I |  | 11 : 1 : | 12 1 13 1 14 1 15 1 15 1 17 1 18 1 |                 |                     |  |  |  |
|                            |                                   |      |                                           |                            | Найти в словаре |                       | 96+Shift+Y        |  |          |                                    |                 |                     |  |  |  |
|                            |                                   |      |                                           |                            |                 | Структура документа   | Ctrl+36A Ctrl+36H |  |          |                                    |                 |                     |  |  |  |
|                            |                                   |      |                                           |                            | Статистика      |                       | $36 + Shift + C$  |  |          |                                    |                 |                     |  |  |  |
|                            |                                   |      |                                           | <b>U.</b> Fanocosovi seat  |                 | $H + Shiff + S$       |                   |  |          |                                    |                 |                     |  |  |  |
|                            |                                   |      |                                           | Перевести документ         |                 |                       |                   |  |          |                                    |                 |                     |  |  |  |
|                            |                                   |      |                                           | Редактор скриптов          |                 |                       |                   |  |          |                                    |                 |                     |  |  |  |
|                            |                                   |      |                                           |                            | Настройки       |                       |                   |  |          |                                    |                 |                     |  |  |  |
|                            |                                   |      |                                           |                            | Личный словарь  |                       |                   |  |          |                                    |                 |                     |  |  |  |

Рисунок 3 – Создание текстового документа

*Презентация*– аналог презентации Microsoft Power Point. Позволяет создавать красочные презентации, состоящие из слайдов, вставляя в них изображения, видеоролики, таблицы и блок-схемы. Однако здесь отсутствует возможность использования звуковых и визуальных эффектов, как в Power Point.

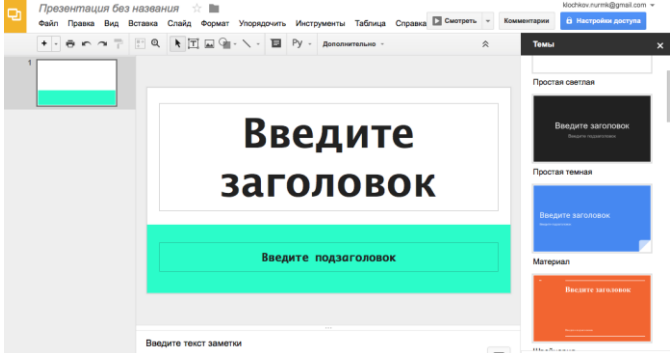

Рисунок 4 - Создание презентации

*Таблица* – аналог электронных таблиц Microsoft Excel. Многофункциональный инструмент для работы с таблицами. Доступны как стандартные функции по форматированию текста и ячеек, вставке формул и диаграмм, так и использование гаджетов – специальных технических приспособлений с повышенной функциональностью.

| 田                       | Новая таблица<br>立                       |                   |              |   |       |   |   |                                                                                           |                                                                                                    |                 |                     |  |
|-------------------------|------------------------------------------|-------------------|--------------|---|-------|---|---|-------------------------------------------------------------------------------------------|----------------------------------------------------------------------------------------------------|-----------------|---------------------|--|
|                         |                                          |                   |              |   |       |   |   | Файл Правка Вид Вставка Формат Данные Инструменты Дополнения Справка Все изменения на Дис |                                                                                                    | Комментарии     | В Настройки доступа |  |
|                         | $\theta$ $\cap$ $\cap$ $\overline{\cap}$ | p. % .0 .00 123 - | Arial        |   | $-10$ |   |   |                                                                                           | $\ast \quad \mathbf{B} \quad \mathbf{I} \quad \mathbf{S} \quad \mathbf{A} \quad , \quad \mathbf{\widetilde{\Phi}} \quad , \quad \mathbf{H} \times \mathbb{H} \quad , \quad \mathbf{B} \times \mathbf{I} \rightarrow \mathbf{I} \rightarrow \mathbf{I} \rightarrow \mathbf{I} \rightarrow \mathbf{I} \quad ,$ | Дополнительно - | $\hat{\mathbf{v}}$  |  |
| fx                      |                                          |                   |              |   |       |   |   |                                                                                           |                                                                                                    |                 |                     |  |
|                         | A                                        | $\mathbf{B}$      | $\mathbf{c}$ | D |       | E | F | $\mathbf G$                                                                               | $\mathsf{H}% _{\mathsf{H}}^{\ast}=\mathsf{H}_{\mathsf{H}}^{\ast}$                                                                                                    |                 | J                   |  |
| ۹                       |                                          |                   |              |   |       |   |   |                                                                                           |                                                                                                    |                 |                     |  |
| $\overline{\mathbf{2}}$ |                                          |                   |              |   |       |   |   |                                                                                           |                                                                                                    |                 |                     |  |
| $\overline{\mathbf{3}}$ |                                          |                   |              |   |       |   |   |                                                                                           |                                                                                                    |                 |                     |  |
| 4                       |                                          |                   |              |   |       |   |   |                                                                                           |                                                                                                    |                 |                     |  |
| 5                       |                                          |                   |              |   |       |   |   |                                                                                           |                                                                                                    |                 |                     |  |
| 6                       |                                          |                   |              |   |       |   |   |                                                                                           |                                                                                                    |                 |                     |  |
| 7                       |                                          |                   |              |   |       |   |   |                                                                                           |                                                                                                    |                 |                     |  |
| 8                       |                                          |                   |              |   |       |   |   |                                                                                           |                                                                                                    |                 |                     |  |
| 9                       |                                          |                   |              |   |       |   |   |                                                                                           |                                                                                                    |                 |                     |  |
| 10                      |                                          |                   |              |   |       |   |   |                                                                                           |                                                                                                    |                 |                     |  |
| 11                      |                                          |                   |              |   |       |   |   |                                                                                           |                                                                                                    |                 |                     |  |
| 12                      |                                          |                   |              |   |       |   |   |                                                                                           |                                                                                                    |                 |                     |  |
| 13                      |                                          |                   |              |   |       |   |   |                                                                                           |                                                                                                    |                 |                     |  |
| 14                      |                                          |                   |              |   |       |   |   |                                                                                           |                                                                                                    |                 |                     |  |
| 15                      |                                          |                   |              |   |       |   |   |                                                                                           |                                                                                                    |                 |                     |  |

Рисунок 5 – Создание электронной таблицы

*Форма* – онлайн-формы для проведения опросов через Интернет. Напоминает базы данных, в которых в табличной форме хранится информация. Статистика и результаты заполнения формы доступны в сервисе «Документы Google».

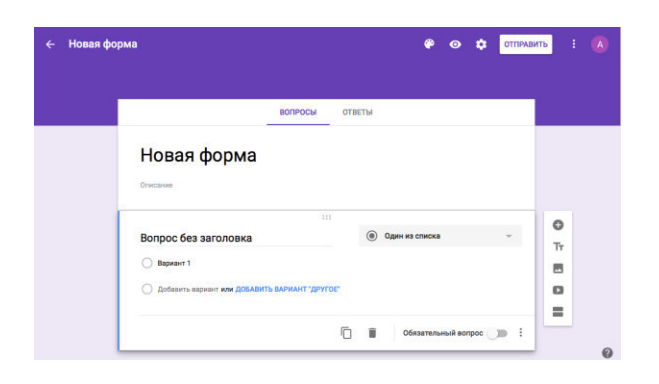

Рисунок 6 – Конструктор для создания форм

*Рисунок*– средство для работы с рисунками и построения диаграмм. По своим функциональным возможностям напоминает графический пакет Corel Draw и

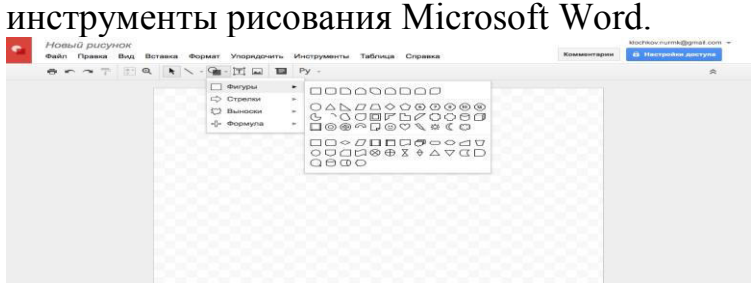

Рисунок 7 – Создание рисунков

Любой из созданных документов в Google Docs можно загрузить на компьютер. Для этого в меню «Файл» необходимо выбрать пункт *Загрузить как*, а затем указать формат, в котором следует сохранить файл. К примеру, текстовые документы и таблицы можно сохранять на компьютере не только в широко распространенных форматах Word и Excel, но и PDF.

Файлы, созданные на компьютере в одной из офисных программ, также можно загрузить в Google Docs. Для этого в Проводнике документов необходимо нажать кнопку *Загрузить*. После чего указывается местоположение файлов и нажимается кнопка *Начать загрузку*

Одна из важнейших и востребованных возможностей сервиса «Документы Google» – предоставление доступа к документам другим людям. Можно открыть документ для всех пользователей Интернета, работать с ним в одиночку, либо предоставить доступ ограниченному кругу пользователей. Рассмотрим как это сделать.

Первоначально с помощью Проводника выбирается папка, где документы содержатся, либо в левой части экрана выбирается опция *Все файлы.* В правой части окна браузера отобразятся все созданные файлы и папки. Те из них, которыми необходимо поделиться с другими пользователями, выделяются и нажимается кнопка *Открыть доступ*. После этого с помощью пункта *Настройки совместного доступа* определяется круг лиц, для которых данный документ будет доступен.

Первоначально в списке пользователей выбранных документов значится только автор созданного документа. Чтобы предоставить доступ к ним другим людям нажимается ссылка *Изменить*.

В следующем окне отобразятся параметры видимости выбранных документов. Первые два пункта позволяют открыть доступ для любого пользователя, даже не имеющего учетной записи Google. Во втором и третьем случае доступ будет представлен другим лицам. Они добавляются в окне *Настройки совместного доступа*.

При указании лиц, которым доступен документ, определяется *Редактор* или *Читатель.* Читатели могут только просматривать документы Google, к которым им предоставлен доступ. Редакторы могут их еще и изменять. В завершении нажимается кнопка *Открыть доступ* и указанные ранее пользователи получат по e-mail ссылку на документ Google, перейдя по которой сможет просматривать и редактировать его через Интернет.

Визуально можно заметить, что в меню вынесены практически все пункты, что и в Microsoft Word. Аналогичное замечание можно сделать и для панели инструментов, то есть пользователь, владеющий навыками работы в офисном пакете Microsoft Office, особых трудностей при освоении рассматриваемого продукта иметь не будет. В качестве аргумента в следующей главе мы приведём пример создания документов различных типов в Google Docs.

### **Проект «Поздравительная открытка»**

Одной из практических задач, с которой может столкнуться пользователь, - это оформление поздравительной открытки. Её подготовка в табличном процессоре Microsoft Word и сервисе Google Docs практически ничем не отличается. Покажем как реализуется данная операция. В качестве примера возьмём открытку, подготовленную нами в текстовом процессоре Microsoft Word. **Создание поздравительной открытки в Word.**

1. Настроим параметры страницы. Сначала необходимо задать размер бумаги, а затем подготовиться к созданию открытки. Нажимаем на вкладке *Разметка страницы* в группе *Параметры* страницы кнопку *Размер* и выберем пункт *Letter* .Будет выбран размер бумаги Letter.

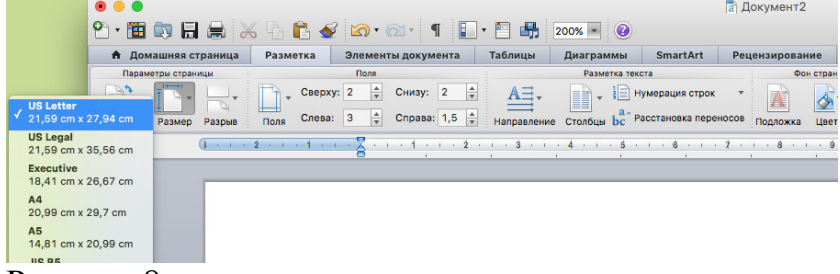

Рисунок 8

2. Настроим поля. Нажмем на вкладке *Разметка страницы* в группе *Параметры страницы* кнопку *Поля* и выберем пункт *Узкие* .Будут выбраны поля.

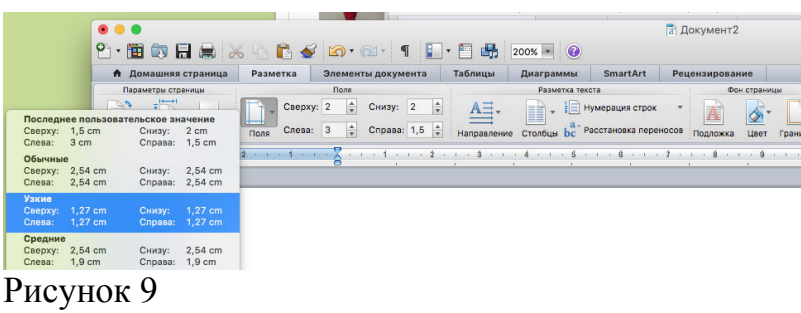

3. Введём текст поздравления и изменим шрифт. В данном примере мы выберем шрифт *Arial*, который прекрасно подходит для поздравлений.

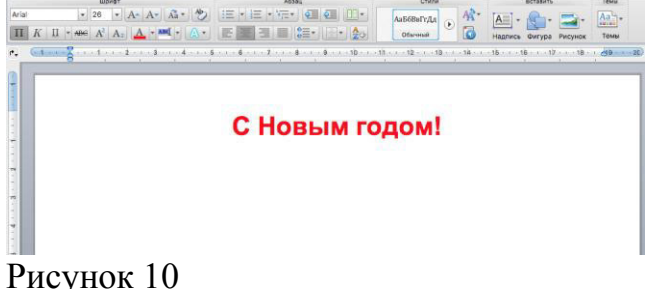

4. Вставим картинку. Щелкнем место, в которую нужно вставить картинку. На вкладке *Вставка* в группе *Иллюстрация* нажмём кнопку *Рисунок* . Откроется диалоговое окно *Вставка рисунка*. Найдём нужную картинку и нажмем кнопку *Вставить.* Картинка вставлена.

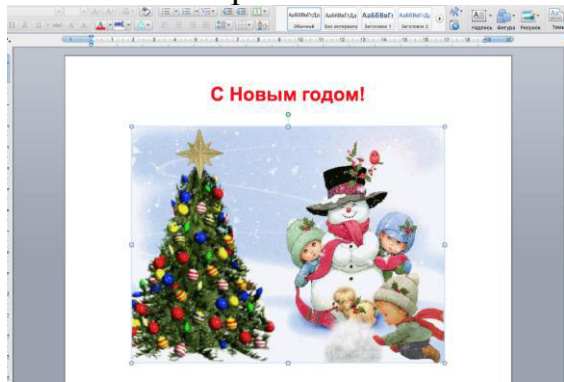

Рисунок 11

А теперь покажем, как реализуется данная операция в Google Docs.

1. Для начала зайдём на сайт и нажмём кнопку *Создать*. Затем выбираем из списка *Документ* и нажимаем на него. В отличие от Microsoft Word данное приложение не позволяет выбрать размер бумаги. В *Меню* выбираем шрифт *Arial*, меняем *Размер шрифта* и *Цвет текста* а также делаем *Выравнивание по центру*. Затем вводим текст поздравления.

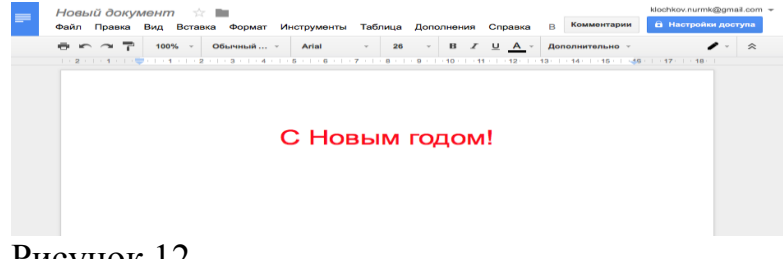

Рисунок 12

2. Вставим картинку. Щелкнем место, в которую нужно вставить картинку. На вкладке *Вставка* в *Меню* нажмём кнопку *Изображение*. Откроется диалоговое окно *Открыть*. Найдём нужную картинку и нажмем кнопку *Открыть*. Картинка вставлена.Документ автоматически сохраняется под именем *Новый* 

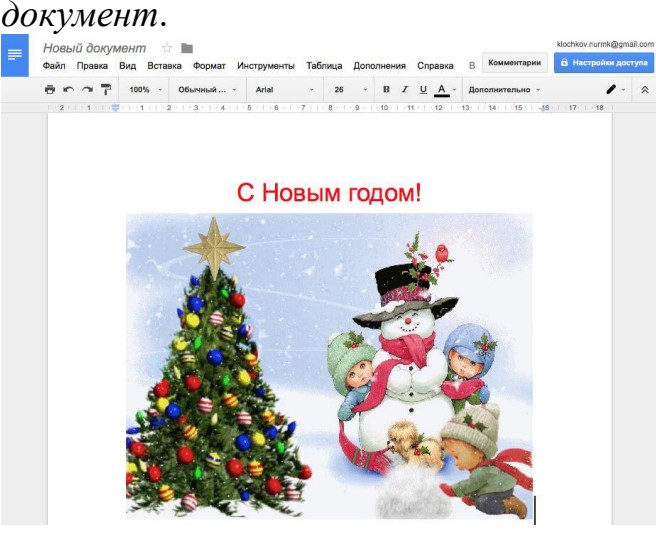

Рисунок 13

Можно заметить, что выполненные операции в рассмотренных приложениях ничем не отличаются друг от друга. Единственно, что не получится у пользователя, – это распечатать документ в определенном формате, например, А4 либо А5.

**Практическое занятие №11. Работа в СПС «Консультант Плюс». Организация поиска нормативных документов в СПС «Консультант Плюс» и поиск иностранных нормативных документов, регламентирующих информационные технологии.**

Коллективный разбор студентами возможностей Справочной правовой системы «Консультант Плюс» (сообщения подготовлены студентами).

- организация поиска документов;
- работа со списком документов.
- изучить технологию работы с документами в СПС «Консультант Плюс»;
- осуществить поиск заданных документов:

Зайти на сайт «Консультант ( Плюс», используя поисковую систему

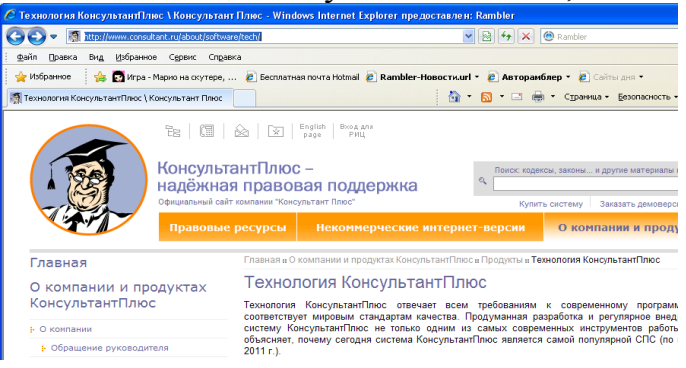

или набрать: http://www.consultant.ru/about/software/tech/

Изучить технологию работы с документами в СПС «Консультант Плюс»: работа со списком документов и осуществить их поиск:

[Федеральный закон от 28 марта 1998 г. N 53](http://study.garant.ru/auth/login?username=guest#/document/178405)-ФЗ "О воинской обязанности и [военной службе"](http://study.garant.ru/auth/login?username=guest#/document/178405)

[Федеральный закон от 29 декабря 2012 г. N 273](http://study.garant.ru/auth/login?username=guest#/document/70291362)-ФЗ "Об образовании в Россий[ской Федерации"](http://study.garant.ru/auth/login?username=guest#/document/70291362)

Закон РФ от 30 марта 1993 г. N 4693-I ["О минимальном размере оплаты труда](http://study.garant.ru/auth/login?username=guest#/document/10202003) [Постановление Правительства РФ от 3 ноября 1994 г. N 1206](http://study.garant.ru/auth/login?username=guest#/document/10103291) 

["Об утверждении Порядка назначения и выплаты ежемесячных компенсацион](http://study.garant.ru/auth/login?username=guest#/document/10103291)[ных выплат отдельным категориям граждан"](http://study.garant.ru/auth/login?username=guest#/document/10103291)

 $\Box$  Постановление Правительства РФ от 25 апреля 1995 г. N 420

["Об утверждении Типового положения о специальном учебно](http://study.garant.ru/auth/login?username=guest#/document/10136786)-воспитательном [учреждении для детей и подростков с девиантным поведением"](http://study.garant.ru/auth/login?username=guest#/document/10136786)

 $\Box$  Постановление Правительства РФ от 26 июня 1995 г. N 610

"[Об утверждении Типового положения об образовательном учреждении допол](http://study.garant.ru/auth/login?username=guest#/document/10136741)[нительного профессионального образования \(повышения квалификации\) спе](http://study.garant.ru/auth/login?username=guest#/document/10136741)[циалистов"](http://study.garant.ru/auth/login?username=guest#/document/10136741)

 $\Box$  Постановление Правительства РФ от 26 июня 1995 г. N 612

["Об утверждении Типового положения об общеобразовательной школе](http://study.garant.ru/auth/login?username=guest#/document/1520053)[интернате"](http://study.garant.ru/auth/login?username=guest#/document/1520053)

[Постановление Правительства РФ от 12 марта 1997 г. N 288](http://study.garant.ru/auth/login?username=guest#/document/183255) 

["Об утверждении Типового положения о специальном \(коррекционном\) обра](http://study.garant.ru/auth/login?username=guest#/document/183255)[зовательном учреждении для обучающихся, воспитанников с ограниченными](http://study.garant.ru/auth/login?username=guest#/document/183255)  [возможностями здоровья"](http://study.garant.ru/auth/login?username=guest#/document/183255)

[Постановление Правительства РФ от 31 июля 1998 г. N 867](http://study.garant.ru/auth/login?username=guest#/document/179168) 

["Об утверждении Типового положения об образовательном учреждении для де](http://study.garant.ru/auth/login?username=guest#/document/179168)[тей, нуждающихся в психолого](http://study.garant.ru/auth/login?username=guest#/document/179168)-педагогической и медико-социальной помощи"

[Постановление Правительства РФ от 5 сентября 1998 г. N 1046](http://study.garant.ru/auth/login?username=guest#/document/179358) 

["Об утверждении Типового положения об общеобразовательной школе](http://study.garant.ru/auth/login?username=guest#/document/179358)[интернате с первоначальной летной подготовкой"](http://study.garant.ru/auth/login?username=guest#/document/179358)

[Постановление Правительства РФ от 31 декабря 1999 г. N 1441](http://study.garant.ru/auth/login?username=guest#/document/181486) 

["Об утверждении Положения о подготовке граждан Российской Федерации к](http://study.garant.ru/auth/login?username=guest#/document/181486)  [военной службе"](http://study.garant.ru/auth/login?username=guest#/document/181486)

 $\Box$  Постановление Правительства РФ от 19 марта 2001 г. N 196

["Об утверждении Типового положения об общеобразовательном учреждении"](http://study.garant.ru/auth/login?username=guest#/document/183100)

 $\Box$  Постановление Правительства РФ от 6 декабря 2007 г. N 846

["О выплатах гражданину Российской Федерации, обучающемуся по программе](http://study.garant.ru/auth/login?username=guest#/document/192362)  [военной подготовки в учебном военном центре при](http://study.garant.ru/auth/login?username=guest#/document/192362) федеральном государствен[ном образовательном учреждении высшего профессионального образования"](http://study.garant.ru/auth/login?username=guest#/document/192362)

[Постановление Правительства РФ от 14 февраля 2008 г. N 71](http://study.garant.ru/auth/login?username=guest#/document/192772) 

["Об утверждении Типового положения об образовательном учреждении выс](http://study.garant.ru/auth/login?username=guest#/document/192772)[шего профессионального образования \(высшем учебном заведении\)"](http://study.garant.ru/auth/login?username=guest#/document/192772)

 $\Box$  [Распоряжение Правительства РФ от 6 марта 2008 г. N 275](http://study.garant.ru/auth/login?username=guest#/document/192899)-р

["Об учебных военных центрах, факультетах военного обучения и военных ка](http://study.garant.ru/auth/login?username=guest#/document/192899)[федрах при федеральных государственных образовательных учреждениях выс](http://study.garant.ru/auth/login?username=guest#/document/192899)[шего профессионального образования"](http://study.garant.ru/auth/login?username=guest#/document/192899)

 $\Box$  Постановление Правительства РФ от 6 марта 2008 г. N 152

["Об обучении граждан Российской Федерации по программе военной подго](http://study.garant.ru/auth/login?username=guest#/document/192903)[товки в федеральных государственных образовательных учреждениях высшего](http://study.garant.ru/auth/login?username=guest#/document/192903)  [профессионального образования"](http://study.garant.ru/auth/login?username=guest#/document/192903)

[Постановление Правительства РФ от 30 апреля 2008 г. N 328](http://study.garant.ru/auth/login?username=guest#/document/193221) 

["Об утверждении Типового положения о суворовских военных, нахимовских](http://study.garant.ru/auth/login?username=guest#/document/193221)  военно-морских, военно-[музыкальном училищах и кадетских \(морских кадет](http://study.garant.ru/auth/login?username=guest#/document/193221)[ских\) корпусах"](http://study.garant.ru/auth/login?username=guest#/document/193221)

[Постановление Правительства РФ от 14 июля 2008 г. N 521](http://study.garant.ru/auth/login?username=guest#/document/193584) 

"[Об утверждении Типового положения об образовательном учреждении на](http://study.garant.ru/auth/login?username=guest#/document/193584)[чального профессионального образования"](http://study.garant.ru/auth/login?username=guest#/document/193584)

[Постановление Правительства РФ от 18 июля 2008 г. N 543](http://study.garant.ru/auth/login?username=guest#/document/193595) 

["Об утверждении Типового положения об образовательном учреждении сред](http://study.garant.ru/auth/login?username=guest#/document/193595)[него профессионального образования \(среднем специальном учебном заведе](http://study.garant.ru/auth/login?username=guest#/document/193595)[нии\)"](http://study.garant.ru/auth/login?username=guest#/document/193595)

 $\Box$  Постановление Правительства РФ от 8 декабря 2010 г. N 991

["О стипендиях аспирантам и докторантам федеральных государственных обра](http://study.garant.ru/auth/login?username=guest#/document/55170088)[зовательных учреждений высшего профессионального образования, образова](http://study.garant.ru/auth/login?username=guest#/document/55170088)[тельных учреждений дополнительного профессионального](http://study.garant.ru/auth/login?username=guest#/document/55170088) образования и науч[ных организаций"](http://study.garant.ru/auth/login?username=guest#/document/55170088)

 $\Box$  [Постановление Правительства РФ от 11 марта 2011 г. N 164](http://study.garant.ru/auth/login?username=guest#/document/55170752)

["Об осуществлении государственного контроля \(надзора\) в сфере образования"](http://study.garant.ru/auth/login?username=guest#/document/55170752)

[Распоряжение Правительства РФ от 8 декабря 2012 г. N 2303](http://study.garant.ru/auth/login?username=guest#/document/70103638)-р

["О перечне ГОУ ВПО, которым предоставляется право проводить в 2013 г. до](http://study.garant.ru/auth/login?username=guest#/document/70103638)[полнительные вступительные испытания"](http://study.garant.ru/auth/login?username=guest#/document/70103638)

[Постановление Правительства РФ от 5 июля 2001 г. N 505](http://study.garant.ru/auth/login?username=guest#/document/183488) 

["Об утверждении Правил оказания платных образовательных услуг"](http://study.garant.ru/auth/login?username=guest#/document/183488)

Выйти из Интернет.

Открыть сетевую версию СПС "Консультант Плюс» " Выполнить задания: В словаре терминов СПС "Консультант Плюс» " выяснить значение слов: авуары, деликт, франчайзинг, франшиза, лабораторные исследования, трипартизм. Скопировать результат поиска в личную папку.

Найти действующие нормативные документы по темам:

- [Федеральный государственный образовательный стандарт начального](http://study.garant.ru/auth/login?username=guest#/document/197127)  [общего образования](http://study.garant.ru/auth/login?username=guest#/document/197127)
- [Федеральный государственный образовательный стандарт основного об](http://study.garant.ru/auth/login?username=guest#/document/55170507)[щего образования](http://study.garant.ru/auth/login?username=guest#/document/55170507)
- [Федеральный государственный образовательный стандарт среднего \(пол](http://study.garant.ru/auth/login?username=guest#/document/70188902)[ного\) общего образования](http://study.garant.ru/auth/login?username=guest#/document/70188902)

 $\bullet$ 

### (**Карточка поиска: Тематика – Образование. Поиск по статусу – Все акты)**

• Лолжностная инструкция преподавателя СПО

– Добавить закладку в **Избранное** Алгоритм выполнения занести в тетрадь.

### **Практическое занятие №12. Знакомство с интерфейсом программы 1С:Предприятие. Работа со справочниками, документами, журналами** ЗАПУСК ПРОГРАММЫ

Для запуска программы предназначена команда <sup>10</sup> 1С Предприятие. При запуске программы на экране отображается окно, представленное на рис. 1.1.

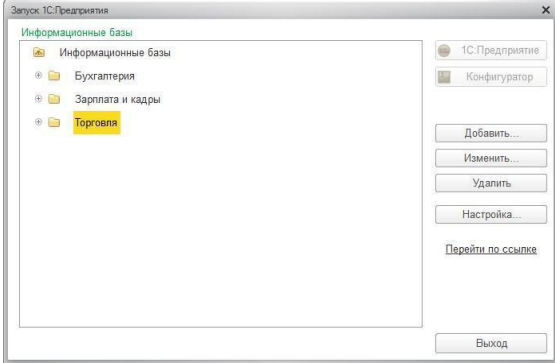

Рис. 1.1. Запуск программы

В данном окне осуществляется выбор требуемого режима работы, а также информационной базы.

*Информационная База* - это данные, с которыми вы планируете работать в предстоящем сеансе.

В центральной части окна запуска программы представлен список информационных баз. При первом запуске программы в данном списке может присутствовать информационная база с демонстрационной конфигурацией; эта база входит в комплект поставки и предназначена для предварительного знакомства с системой. Выбор информационной базы осуществляется щелчком мыши на соответствующей позиции списка. Вы можете добавлять в список новые либо редактировать и удалять имеющиеся информационные базы Порядок действий при запуске программы:

- 1. в окне запуска выбрать щелчком мыши информационную базу,
- 2. после чего нажать кнопку 1С: Предприятие или Конфигуратор в зависимости от того, в каком режиме требуется запустить программу.

РЕЖИМЫ РАБОТЫ 1С: ПРЕДПРИЯТИЕ И КОНФИГУРАТОР

- Режим 1С: Предприятие это режим эксплуатации программы в соответствии с ее предназначением. В нем работают бухгалтеры, финансисты, менеджеры и другие пользователи программы.
- Режим Конфигуратор, то он предназначен для настройки и администрирования программы. Здесь создаются и редактируются объекты конфигурации, настраиваются интерфейсы и диалоговые окна, определяется вид и содержимое печатной формы документов, а также выполняется целый ряд иных действий по настройке и конфигурированию системы. В большинстве случаев с Конфигуратором работает администратор, поскольку это требует специфических знаний.

ЗНАКОМСТВО С ИНТЕРФЕЙСОМ ПРОГРАММЫ

В технологической платформе 1С: 8.3 реализован новый пользовательский получивший название «Такси» и оптимизированный интерфейс. ЛЛЯ использования на мобильных устройствах.

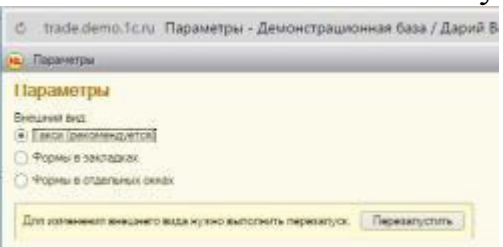

В верхней части интерфейса находится панель разделов - она включает в себя разделы: Главное, СRM и Маркетинг, Продажи, и др. Каждый раздел представляет собой своеобразный тематический блок, предназначенный для решения определенных задач. Например, в разделе Финансы ведется учет денежных средств предприятия, и т. д.

В каждом разделе имеется своя Панель навигации (она называется также панелью команд текущего раздела), с помощью которой осуществляется выбор требуемых режимов работы и активизация соответствующих функций программы.

В верхней или нижней части интерфейса могут располагаться панель избранного, панель истории и панель открытых документов (данные элементы отсутствуют).

Слева находится панель инструментов, которая по умолчанию включает в себя четыре кнопки (их названия отображаются в виде всплывающих подсказок при подведении указателя мыши):

- Меню функций вызов панели со ссылками, обеспечивающими быстрый доступ ко всем режимам, функциям, документам, отчетам текущего раздела;
- Избранное вызов панели. содержимое которой пользователь самостоятельно быстрого наиболее формирует ЛЛЯ перехода  $\mathbf{K}$ востребованным документам, режимам, функциям;
- История с помощью панели, вызываемой нажатием данной кнопки, можно быстро просмотреть историю работы в программе и вернуться в тот или иной режим;
- Поиск с помощью данной кнопки осуществляется переход в режим быстрого поиска интересующих данных.

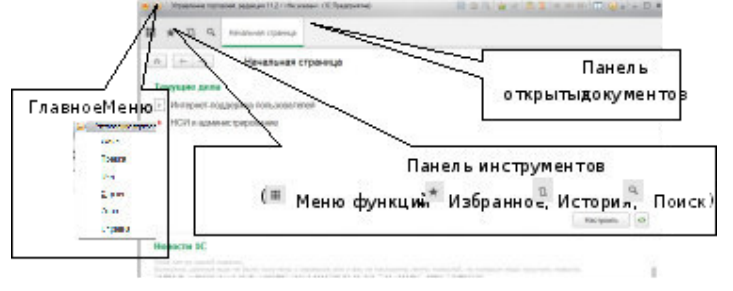

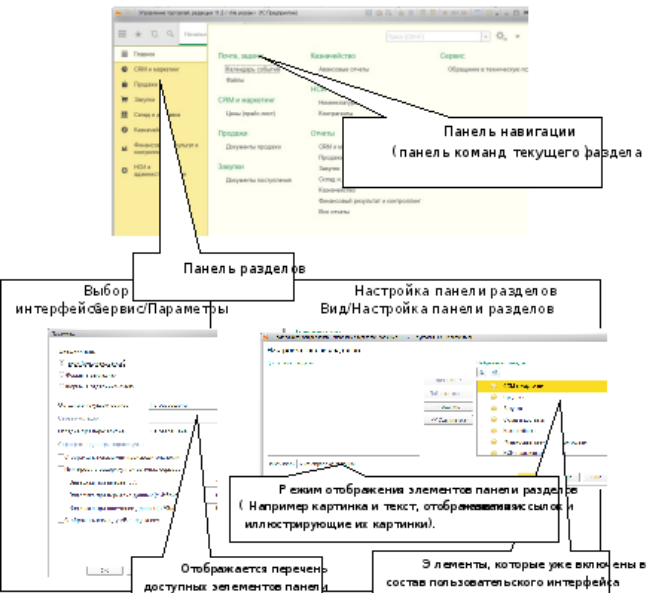

## **ЗАДАНИЯ К ПРАКТИЧЕСКОЙ РАБОТЕ**

### **ЗАДАНИЕ 1.** СОЗДАНИЕ НОВОЙ ИНФОРМАЦИОННОЙ БАЗЫ

1. В своей рабочей папке *Студенты/Группа/ФИО студента* создайте ПУСТОЙ каталог, например: **Моя** 

### **информационная база**

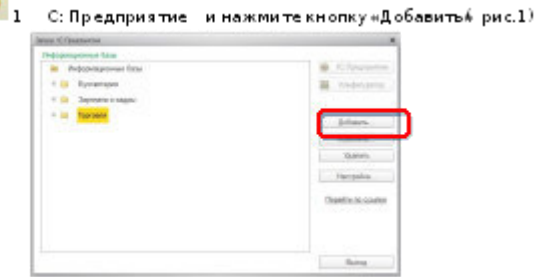

 $1.3$ anyctwi

- Рис. 1. Запуск системы «1С: Предприятие»
- 1. Выберите из списка и установите переключатель на: *«Создание новой информационной базы»* (рис.2) и нажмите кнопку *«Далее».*

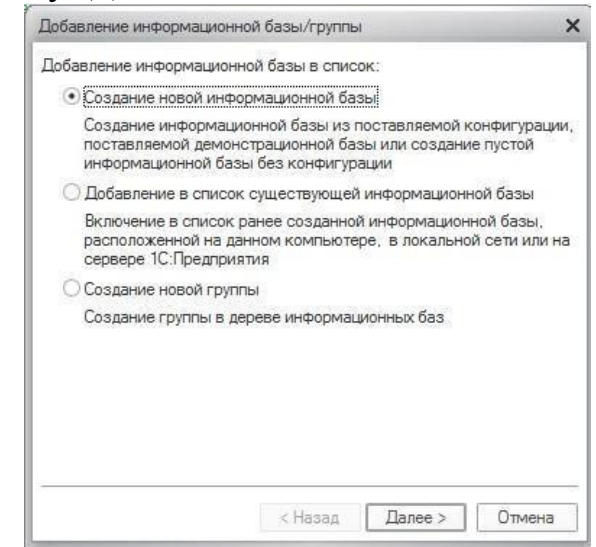

Рис. 2. Выбор новой информационной базы (ИБ)

1. Далее необходимо определиться с конфигурацией, с которой предстоит работать, установите переключатель *«Создание* 

информационной базы из шаблона», выберите необходимый шаблон конфигурации, и его версию

(рис.3) т нажмите кнопку «Далее»

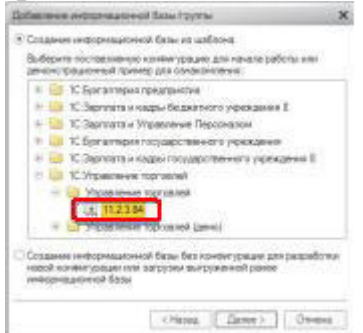

### Рис. 3. Выбор версии ИБ

Надпись «демо», указываемая в наименовании шаблона, означает демонстрационный вариант базы данных. Такой шаблон может быть использован для ознакомления с работой конфигурации.

> 1. Система предложит вам указать наименование БД и место ее расположения. При установке БД в учебном компьютерном классе наименование БД должно иметь следующую структуру: «Наименование конфигурации» «Фамилия, номер группы», например: Управление торговлей Иванов 319-К

В разделе «Тип расположения информационной базы» установите переключатель в графе: «На данном компьютере или в локальной сети» (рис.4) и нажмите кнопку «Далее».

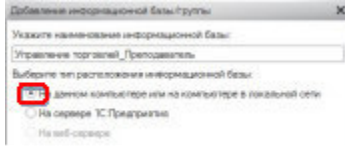

### Рис. 4. Выбор расположения ИБ

- 1. В каталоге ИБ укажите путь к своему каталогу (созданному при выполнении
- п. 1.) рис.5. и нажмите кнопку «Далее».

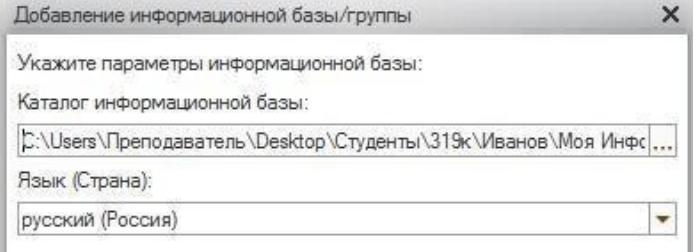

### Рис. 5. Выбор расположения ИБ

1. В разделе «Вариант аутентификации», «Основной режим запуска» установите переключатель в графе: «Выбирать автоматически» (рис.6) и нажмите кнопку «Готово»

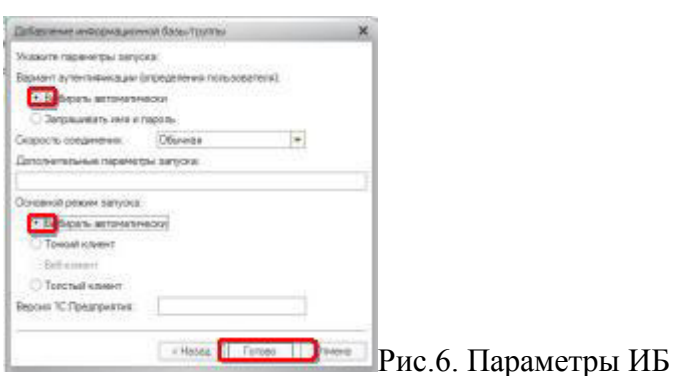

1. Созданная вами Информационная База готова. ЗАДАНИЕ 2. ЗАПУСК ДЕМОНСТРАЦИОННОЙ ИБ.

• Установленная на вашем компьютере программа 1С.

1) Запустите программу повторив действия задания 1 (пункт1-6), только в качестве ИБ, выберите Демо версию 1С: Управление торговлей.

- ОНЛАЙН версия программы 1С.
- 1. Для работы с Демонстрационной информационной базой 1С: Управление торговлей, перейдите по ссылке http://v8.1c.ru/trade/demo/,нажмите кнопку

Обычное соединение

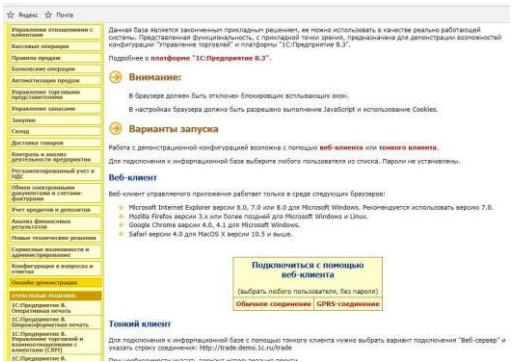

1. Запустите Демонстрационную информационную базу от имени Администратор (Орлов А.В. или Федоров Б.М.), пароль вводить не нужно, нажмите клавишу Enter или ОК.

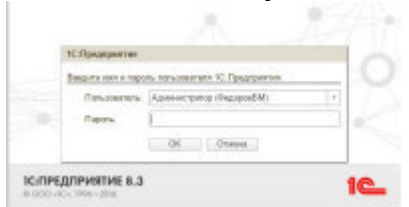

1. Произведите основные настройки в программе, для дальнейшей работы, так как интерфейс программы может отличаться от интерфейса программы рассматриваемого в данном учебном практикуме. 4) Зайдите в меню Сервис/Параметры.

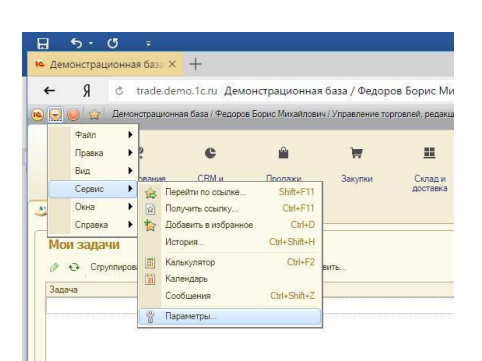

**5)** В открывшимся диалоговом окне, Внешний вид: установите переключатель в **Такси(рекомендуется)**, Способ печати: **PDF**. И нажмите кнопку *Перезапустить.*

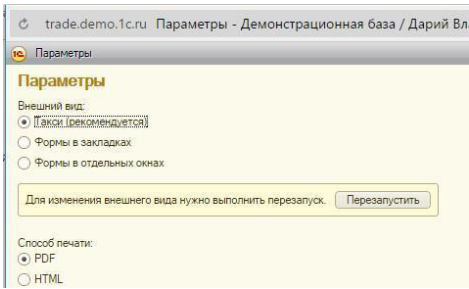

**ЗАДАНИЕ 3.** РАБОТА С ИНТЕРФЕЙСОМ ПРОГРАММЫ

1. Опишите структуру главного окна программы

2. Откройте раздел *НСИ И АМИНИСТРИРОВАНИЕ* и запишите структуру панели

навигации *НСИ*.

3. Откройте раздел ПРОДАЖИ и запишите структуру панели навигации *ОПТОВЫЕ* 

*ПРОДАЖИ*.

- 4. Откройте раздел ЗАКУПКИ и запишите структуру панели навигации КОМИССИОННЫЕ ЗАКУПКИ.
- 5. Откройте раздел СКЛАД И ДОСТАВКА и запишите структуру панели навигации *ОРДЕРНЫЙ СКЛАД*.
- 6. Откройте раздел CRM И МАРКЕТИНГ и запишите структуру панели навигации *МАРКЕТИНГ*.

7. Откройте раздел НСИ И АДМИНИСТРИРОВАНИЕ и панели навигации выберите раздел *СЕРВИС/Начальное заполнение*. Сделайте скриншот (кнопка Print Screen

SysRq на клавиатуре) окна и вставьте в отчет.

### **КОНТРОЛЬНЫЕ ВОПРОСЫ:**

- 1. Что такое Информационная база?
- 2. Порядок действий при запуске программы?
- 3. В каких режимах осуществляется запуск программы *1С: Управление торговлей*?
- 4. Менеджеры, бухгалтера, кассиры в каком режиме запускают программу?
- 5. Какие разделы содержит *Панель разделов*? Перечислите их.
- 6. Как еще называют *Панель навигации*?

7.

### **Практическое занятие №13. Ввод сведений об организации, ввод остатков по счетам. Оформление журнала фактов хозяйственной жизни на основании первичных документов.**

### **Задание 1:**

1. Составьте проводки в журнале регистрации хозяйственных операций за сентябрь (табл. 10.1).

2. Откройте и заполните учётные регистры для учёта движения денежных средств на расчётном счёте: журнал-ордер № 2 и ведомость № 2 за сентябрь. Остаток по синтетическому счёту 51 «Расчётные счета» на 01.09.20  $r. - 3000$ руб.

# **Журнал хозяйственных операций**

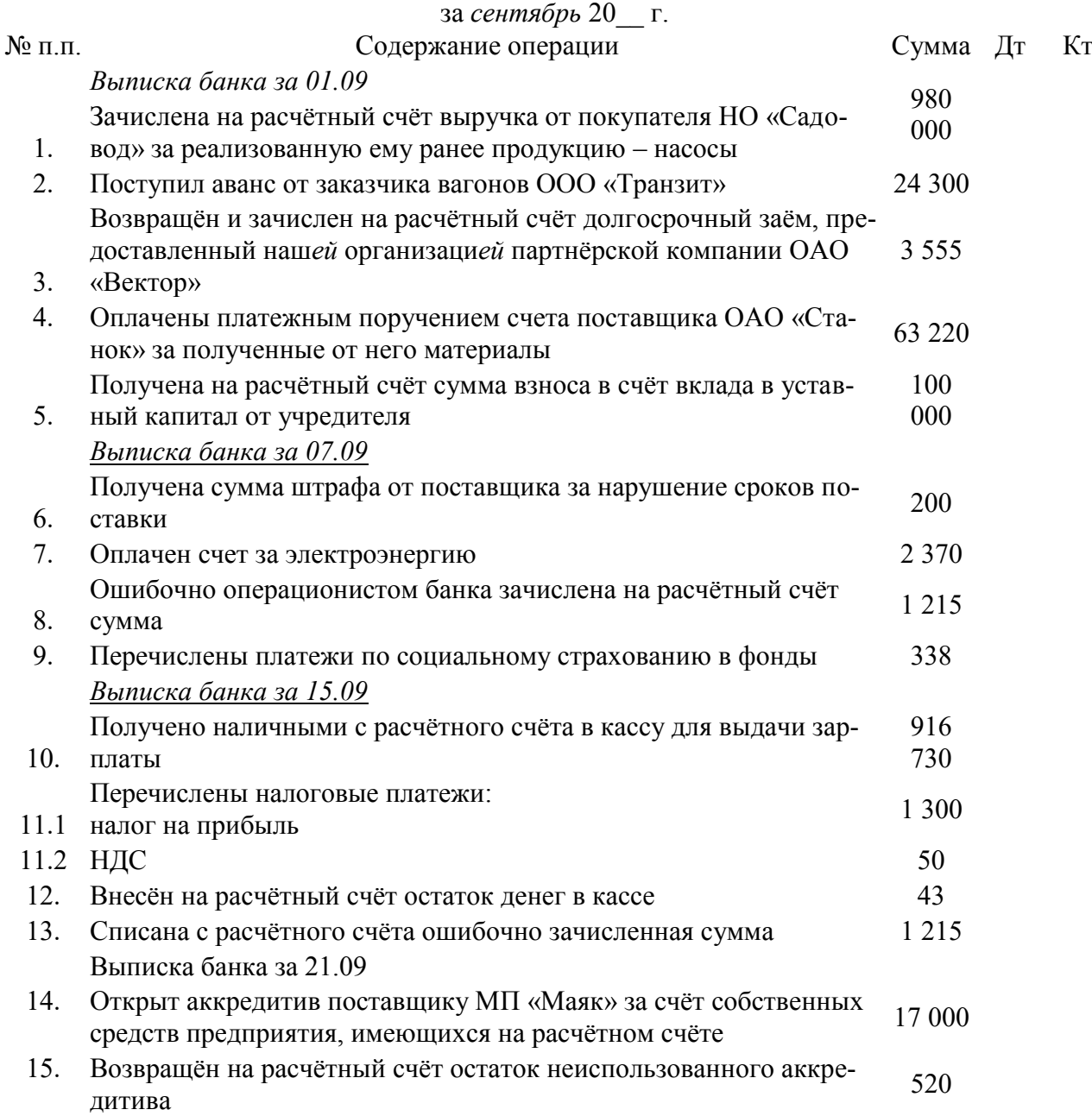

Выписка банка за 30.09

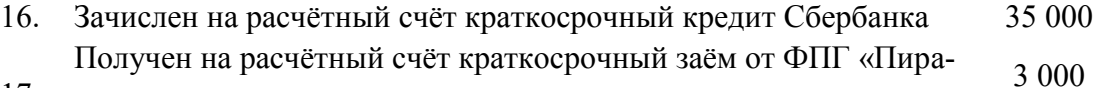

- 17. мида» 18. Оплачена с расчётного счёта покупка облигаций ОФЗ 13 500
- 19. Пополнена корпоративная карта за счёт денежных средств, имею- $1000$ листном смета вы расчётном счёте 10 000 щихся на расчётном счёте
- 20. Перечислены средства с расчётного счёта на банковский депозит 63 000

### **Журнал-ордер № 2**

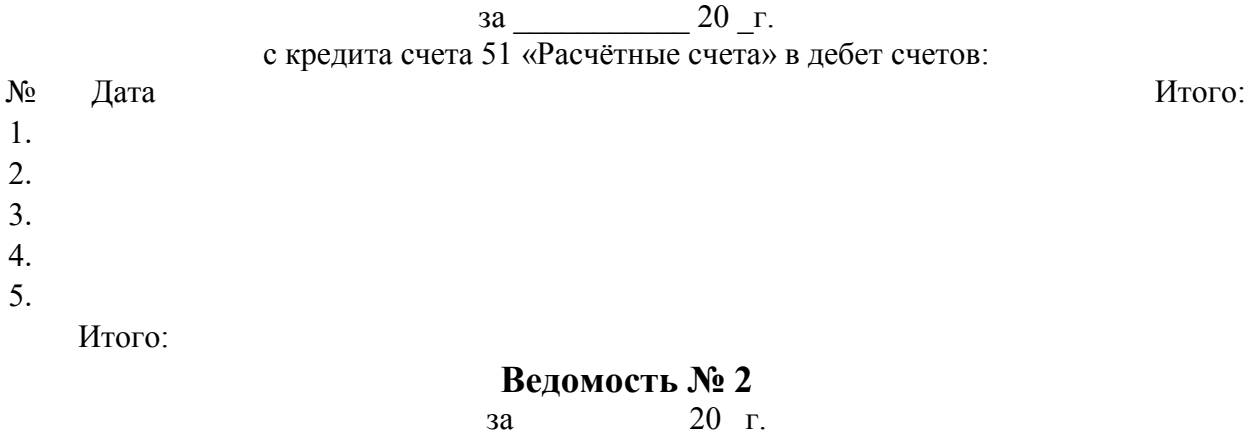

в дебет счета 51 «Расчётные счета» с кредита счетов:

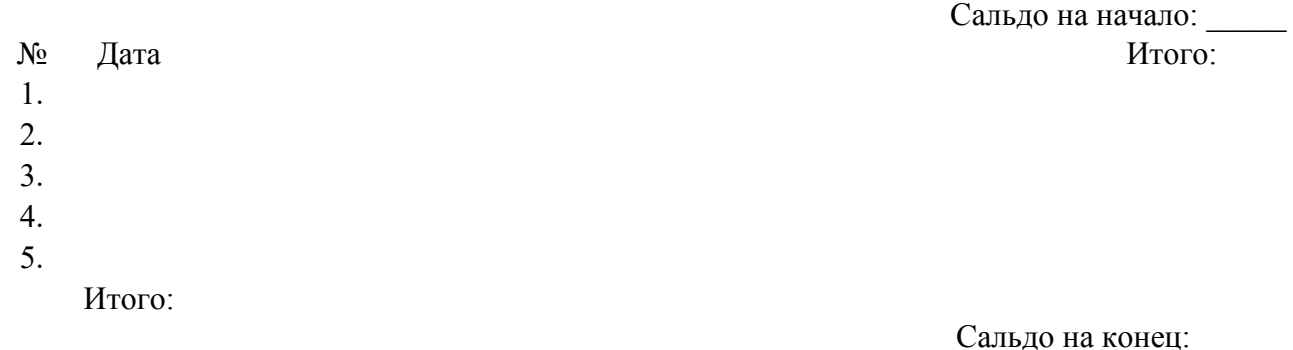

### **Задание 2:**

1. Отразите движение денежных средств ЗАО «Фрегат» в выписке из лицевого счета за 4 сентября 20\_\_\_ г., на основе следующих данных:

• перечислено по платежному поручению  $N_2$  82 подрядчику – 25 055=

• получено от покупателя за отгруженную продукцию по поручению  $N<sub>2</sub> 45$  –  $61,200=$ 

• получено с расчётного счета по денежному чеку  $N<sup>o</sup>$  071550 на хозрасходы – 32 480=

• списано с расчётного счета по платежному требованию поставщика  $N_2$  6 – 48 150-48

Неизвестные реквизиты корреспондентов оставьте незаполненными.

2. Проставьте справа на полях выписки корреспондирующие счета.

ВЫПИСКА ИЗ ЛИЦЕВОГО СЧЕТА

за  $20 \t{F}$ .

Счет: *40802810038300100567*

Организация:

Дата последнего движения по счету: *01.09. 20\_\_\_.*

### Входящий остаток: *75 986.59*

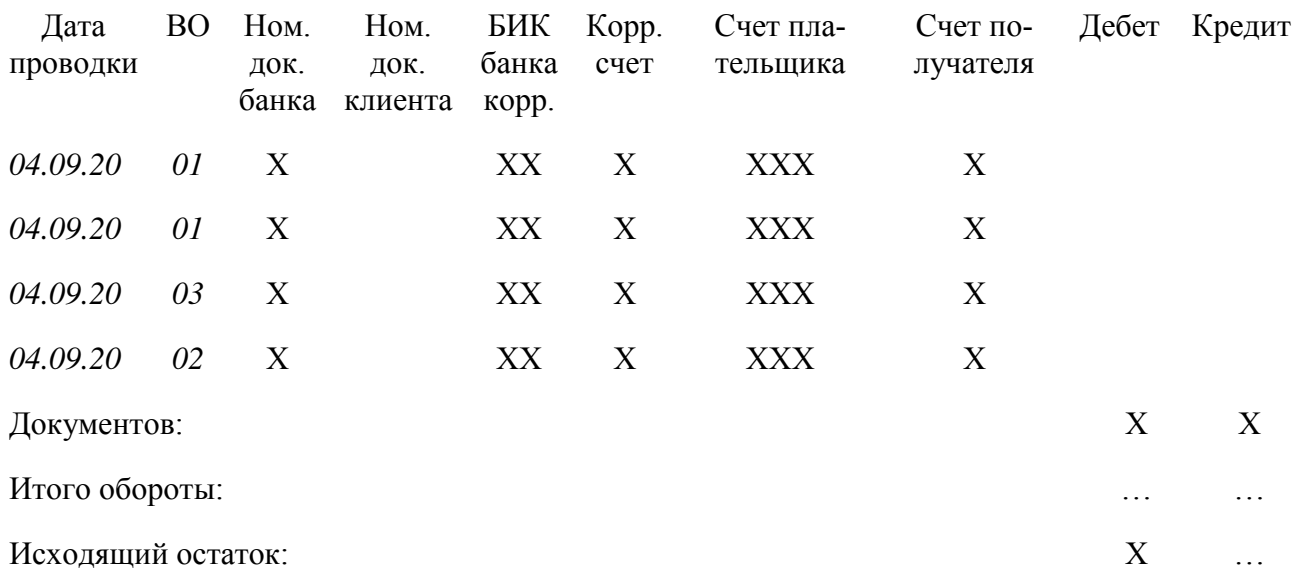

### **Практическое занятие №14. Определение финансовых результатов деятельности экономического субъекта. Подготовка бухгалтерский (финансовой) и налоговой отчетности. Сохранение и восстановление базы данных.**

Анализ показателей абсолютной финансовой устойчивости осуществляют на основании данных бухгалтерской отчетности (форм № 1 и 5). Для детального отражения разных видов источников (внутренних и внешних) в формировании запасов используют следующую систему показателей.

1. Наличие собственных оборотных средств на конец расчетного периода устанавливают по формуле:

 $COC = CK - BOA$ ,

где СОС — собственные оборотные средства на конец расчетного периода;

СК — собственный капитал (итог раздела III баланса);

ВОА — внеоборотные активы (итог раздела I баланса).

2. Наличие собственных и долгосрочных источников финансирования запасов (СДИ) определяют по формуле:

СДИ = СК — ВОА + ДКЗ или СДИ = СОС + ДКЗ,где ДКЗ — долгосрочные

кредиты и займы (итог раздела IV баланса «Долгосрочные обязательства»).

3. Общая величина основных источников формирования запасов

(ОИЗ) определяется как: ОИЗ = СДИ + ККЗ,где ККЗ — краткосрочные кредиты и займы (итог раздела V «Краткосрочные обязательства»

Перечень необходимого для выполнения практического занятия оснащения: задание, тетрадь для практических работ, калькулятор

**Задание 1.** Рассчитать абсолютные показатели финансовой устойчивости предприятия, заполнить недостающие данные таблицы , сделать вывод

Показатели финансовой устойчивости предприятия

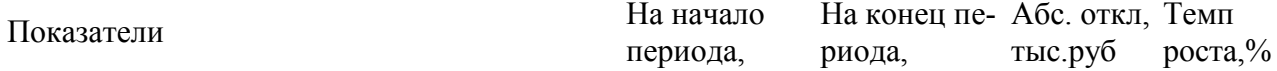

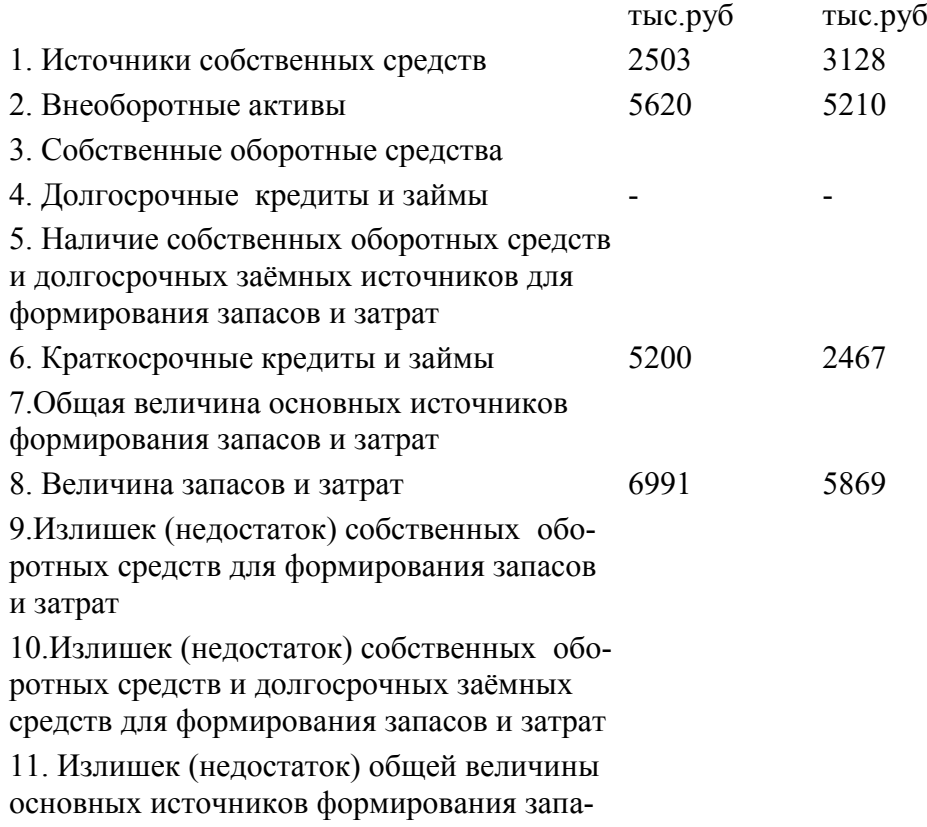

сов и затрат

### **Сохранение**

Для сохранения базы необходимо войти в программу 1С Предприятие в режиме конфигуратора в монопольном режиме, имея соответствующие права. Монопольный режим означает, что в момент сохранения Вы должны быть единственным пользователем сохраняемой базы. Права назначаются администратором системы, и, перед началом процедуры сохранения, Вам имеет смысл поинтересоваться, достаточно ли у Вас прав для совершения этих действий.

Для запуска 1С в режиме конфигуратора следует запустить 1С Предприятие, в списке информационных баз выбрать название базы для сохранения (в нашем случае "Бухгалтерия предприятия 3.0 (демо)") и нажать кнопку Конфигуратор:

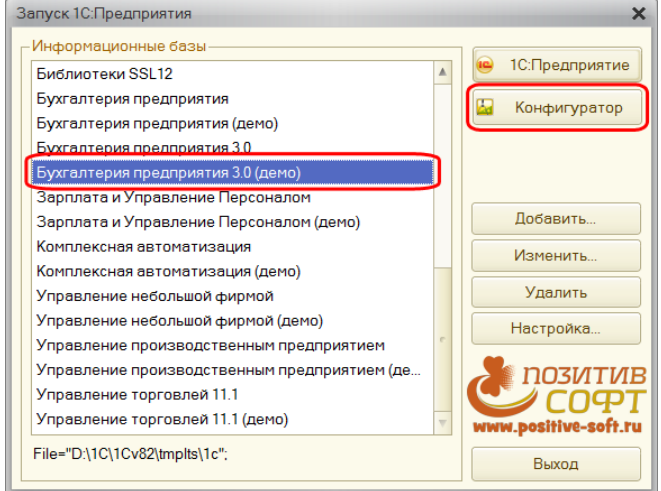

В открывшемся окне конфигуратора следует выбрать в разделе "Администрирование" пункт меню "Выгрузить информационную базу":

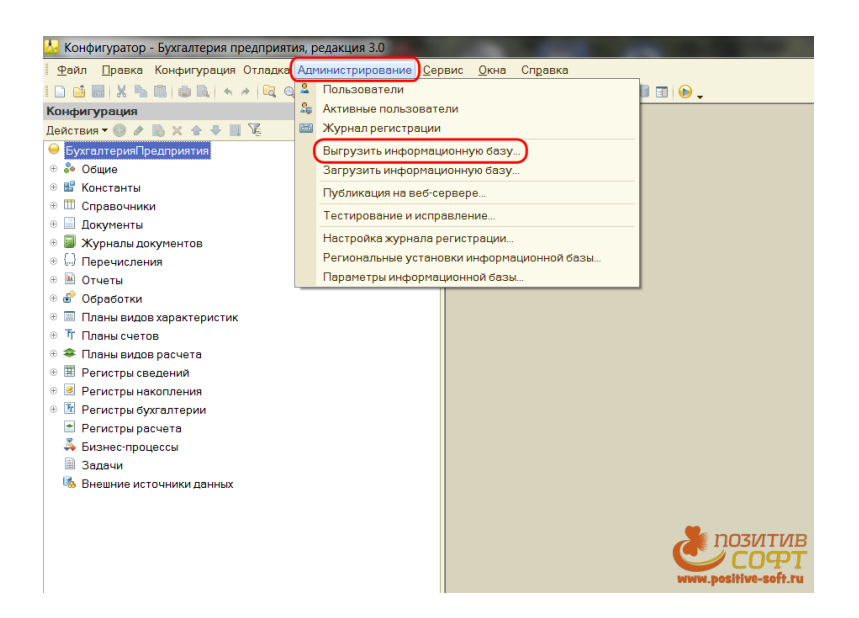

Далее в открывшемся окне "Сохранить как" необходимо задать название файла для выгрузки в поле "Имя файла". По умолчанию файл называется "1cv8". Это название следует изменить. Мы рекомендуем формировать название файла как название информационной базы (лучше без пробелов) и затем после символа " " – дату выгрузки. При этом дату лучше формировать как год-дата-месяц (например, для 2 Октября 2013 года - 131002). В этом случае при сортировке по названию в различных системах отображения файлов, они будут располагаться по названиям баз и сортировкой по дате выгрузки для каждой базы. Расширение "dt" в названии файла указывать не нужно, оно будет присвоено автоматически. По окончании ввода нужно нажать кнопку "Сохранить":

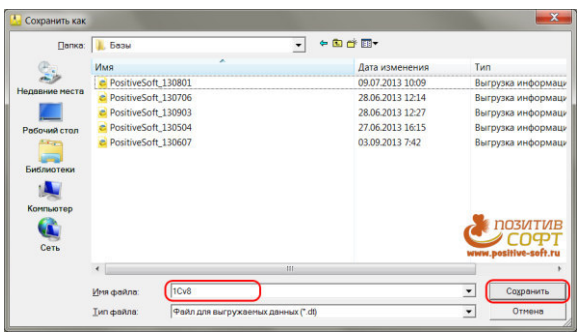

Если после нажатия кнопки "Сохранить" Вы увидите сообщение, подобное этому:

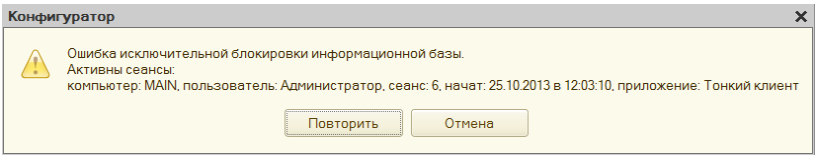

, то это говорит о том, что Вы зашли в базу не в монопольном режиме, т.е. одновременно с Вами базу используют другие пользователи. В этом случае Вам нужно дождаться, пока все пользователи покинут базу, и нажать кнопку "Повторить".

Формирования файла выгрузки может занять существенное время, в зависимости от размеров Вашей базы. По окончании выгрузки появится окно, подобное следующему:

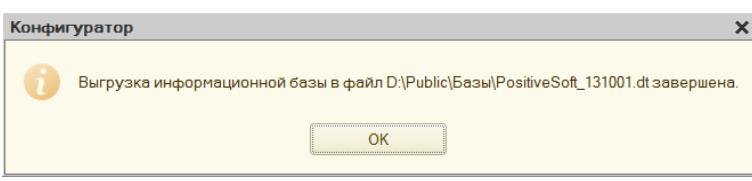

На этом процедура сохранения информационной базы закончена, а сформированный в результате файл может быть переписан на любой достаточно вместительный носитель и использоваться для переноса данных или в качестве резервной копии.

### **Восстановление**

Для восстановления базы, подобно процедуре сохранения описанной выше, также необходимо войти в программу 1С Предприятие в режиме конфигуратора в монопольном режиме, имея соответствующие права. Следует соблюдать осторожность при выборе информационной базы в окне "Запуск 1С Предприятия". Дело в том, что выбранная информационная база будет полностью замещена базой из файла, ее данные удаляются и не подлежат восстановлению.

В открывшемся окне конфигуратора следует выбрать в разделе "Администрирование" пункт меню "Загрузить информационную базу":

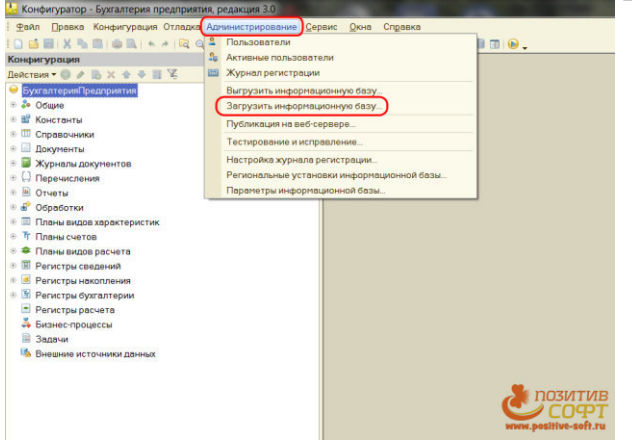

Далее в окне "Открыть" следует найти интересующий нас файл сохраненной базы и щелкнуть по нему мышкой. В результате имя файла переместится в поле "Имя файла". Затем необходимо нажать кнопку "Открыть" для начала загрузки:

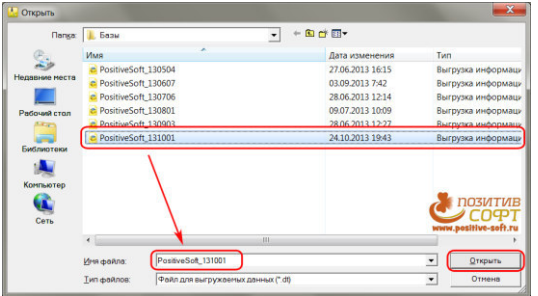

Следующее окно предупреждает, что, после окончания загрузки, все внесенные изменения в конфигураторе не будут сохранены. Поскольку мы не вносили изменения в конфигураторе, нажимаем кнопку "Да":

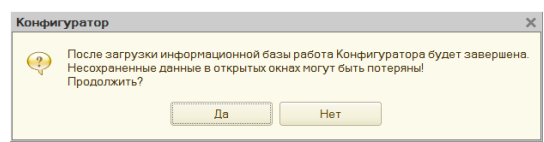

Далее система приступит к загрузке данных. Загрузка может занять существенное время, в зависимости от размеров Вашей базы. По окончании загрузки появится следующее окно:

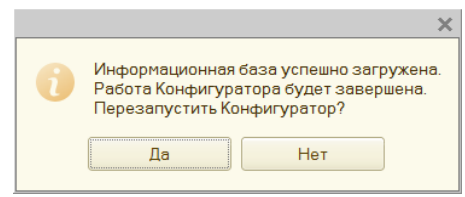

Если Вы хотите приступить к работе с базой, то лучше нажать кнопку "Нет". В этом случае конфигуратор будет закрыт. Иначе конфигуратор будет запущен заново.

### **6.Самостоятельная работа**

### **Раздел 1. Применение информационных технологий в экономической сфере.**

Проработка конспектов занятий, учебной и специальной литературы, работа с информационными порталами, выполнение домашних заданий на тему: «Сравнительный анализ специализированных программ для анализа финансового состояния организации», «Характеристика угроз безопасности информации и их источников», «Персональный компьютер и его составные части».

### **Раздел 2. Технологии создания и преобразования информационных объектов в экономической сфере**

Проработка конспектов занятий, учебной и специальной литературы, работа с информационными порталами, написание рефератов на тему: «Влияющие и зависимые ячейки. Поиск ошибок в формулах», «Примечания к ячейкам, создание, редактирование, удаление», «Защита информации в таблицах, ограничение доступа к рабочей книге».

### **7.Промежуточная аттестация**

### **Дифференцированный зачет. Вопросы для дифференцированного зачета Вопросы для проверки уровня обученности «ЗНАТЬ»**

- 1. Экономическая информация. Определение, свойства, особенности.
- 2. Структура экономической информации.
- 3. В чем принципиальное различие между информацией и данными.
- 4. Экономическая информационная система. Определение. Назначение.
- 5. Состав и структура экономических информационных систем.
- 6. Функциональная часть ЭИС.
- 7. Структурно-функциональная организация ЭИС.
- 8. Информационные системы. Определение. Назначение.
- 9. Фактографические ИС.
- 10. Геоинформационные системы.
- 11. Документальные ИС.
- 12. Справочно-правовые системы.
- 13. Тенденции развития экономических информационных систем.
- 14. Классификация ИС по признаку структурированности задач.
- 15. Классификация ИС по сфере применения.
- 16. Классификация ИС по уровням управления.
- 17. Классификация ИС по функциональному признаку.
- 18. Классификация ИС по характеру информации ИС обработки данных.

19. ИС управления. Основные компоненты. Характер решаемых задач. Виды отчетов.

- 20. ИС принятия решений. Основные поддержки компоненты.
- 21. Классификация интеллектуальных информационных систем.
- 22. Экспертные системы. Основные понятия и определения.
- 23. Классификация ЭС.

### Вопросы для проверки уровня обученности «УМЕТЬ»

- 24. Характеристика этапов проектирования ЭС.
- 25. Технология создания БД средствами СУБД.
- 26. Виды и принципы классификации СУБД.
- 27. Назначение и особенности хранилищ даных, облачные платформы.
- 28. Принципы формирования структуры базы данных для конкретной ИС.
- 29. Виды и принципы построения баз и хранилищ данных.
- 30. Что представляют собой интегрированные информационные технологии?
- 31. Для чего используются учетные информационные системы?
- 32. Объекты и элементы защиты информации.
- 33. Защита от несанкционированного доступа
- 34. Классификация источников угроз.
- 35. Основные аспекты построения системы информационной безопасности.